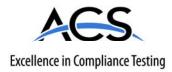

# **Certification Exhibit**

FCC ID: R7PCONCS4 IC: 5294A-CONCS4

### FCC Rule Part: 15.247 IC Radio Standards Specification: RSS-210

ACS Report Number: 10-0097.W06

Manufacturer: Cellnet Technology Inc. Model: Series-4 Conc.

# Manual

# Gridstream Series IV Concentrator User and Installation Guide

Publication: 98-1031 Rev AA

# Landis |Gyr<sup>+</sup>

LANDIS+GYR CONFIDENTIAL INFORMATION

#### Limitation on Warranties and Liability

Information in this document is subject to change without notice. This manual or any part of it thereof may not be reproduced in any form unless permitted by contract or by written permission of Landis+Gyr.

In no event will Landis+Gyr be liable for any incidental, indirect, special, or consequential damages (including lost profits) arising out of or relating to this publication or the information contained in it, even if Landis+Gyr has been advised, knew, or should have known of the possibility of such damages.

© 2010 Landis+Gyr, Inc. All Rights Reserved.

#### Trademarks

WanGate®, Cellnet®, Gridstream®, and RadioShop® are registered trademarks of Landis+Gyr.

Other brands or product names are the trademarks or registered trademarks of their respective holders.

### Gridstream Phase IV Concentrator User and Installation Guide

Publication: 98-1031 Rev AA

| Revision History                           |    |          |             |
|--------------------------------------------|----|----------|-------------|
| Modification DateRevisionDescriptionAuthor |    |          |             |
| 6/28/10                                    | AA | Released | Randy Roten |

Landis+Gyr 30000 Mill Creek Avenue Suite 100 Alpharetta, GA 30022 Website: www.landisgyr.com E-mail: <u>solutionsupport.na@landisgyr.com</u> Technical Support: 1-888-390-5733

Copyright© 2010 Landis+Gyr, Inc.

All rights reserved.

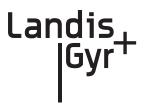

# **Table of Contents**

| Chapter 1: Preface                                                                                                    |    |
|----------------------------------------------------------------------------------------------------|----|
| About the Landis+Gyr Gridstream Network                                                                                                    |    |
| About the Concentrator                                                                                                    |    |
| About This Guide                                                                                                    |    |
| Who Should Use This Guide                                                                                                    |    |
| Typographical Conventions                                                                                                    |    |
| Contacting Technical Support                                                                                                    |    |
| Telephone Access                                                                                                    |    |
| Email Access                                                                                                    |    |
| General Inquiries                                                                                                    |    |
| Ordering Publications                                                                                                    |    |
| Publication Comments                                                                                                    |    |
| Chapter 2: Pre-Installation                                                                                                    | 0  |
|                                                                                                    |    |
| Safety Overview                                                                                                    |    |
| Pre-Installation Checklist                                                                                                    |    |
| Getting Organized Concentrator Installation Tool List                                                                                       |    |
|                                                                                                    |    |
| Additional Tools Required for Street Light or Traffic Signal Pole Installs<br>Additional Tools Required for Building and Structure Installs |    |
| Install Material                                                                                                    |    |
|                                                                                                    |    |
| Chapter 3: Field Configuration                                                                                                    | 13 |
| Required Tools                                                                                                    |    |
| Concentrator Programming Kit                                                                                                    |    |
| Writing Utility Network Parameters to the Concentrator                                                                                      |    |
| Setting the Timekeeper Radio                                                                                                    |    |
| Concentrator Configuration                                                                                                    |    |
| Disabling Network Filtering                                                                                                    |    |
| Chapter 4: Concentrator Installation                                                                                                    | 27 |
| Antenna Mounting Options                                                                                                    |    |
| For All Installations                                                                                                    |    |
| Concentrator Installation Sheet                                                                                                    |    |
| Power Requirements                                                                                                    |    |
| Power Cable Preparation                                                                                                    |    |
| Adding Drip Loops to Cables                                                                                                    |    |
| Kit Part Numbers                                                                                                    |    |
| Concentrator Assembly                                                                                                    |    |
| Optional Parts                                                                                                    |    |

| Remote Antenna Cable                                            |    |
|-----------------------------------------------------------------|----|
| Wood Pole Mount Installation                                    |    |
| Wood Pole Mounting Kit                                          |    |
| Wood Pole Installation Procedure                                |    |
| Metal Pole vertical Mount Installation                          |    |
| Concentrator Metal Pole Mounting Kit                            |    |
| Metal Pole Installation Procedure                               |    |
| Streetlight Arm Horizontal Mount Installation                   |    |
| Concentrator Streetlight Arm Mounting Kit                       |    |
| Streetlight Arm Installation Procedure                          |    |
| Chapter 5: RF Filter Enable/Disable and Battery Replacement Kit |    |
| Enable/Disable RF Filter                                        |    |
| About Battery Storage                                           |    |
| Battery Test                                                    |    |
| Replacement materials                                           |    |
| Concentrator Battery Pack Replacement Kit                       |    |
| Replacing the Battery Pack                                      |    |
| Chapter 6: Performing System Upgrades                           |    |
| What Are System Upgrades?                                       |    |
| Accessing a Concentrator for Programming                        |    |
| Upgrading a Concentrator Over the Air (OTA)                     |    |
| About the Image File                                            |    |
| Verifying the Concentrator and the Host                         |    |
| Pinging from the Command Line.                                  |    |
| Verifying Host Operations                                       |    |
| Hot-Booting a Concentrator                                      |    |
| Downloading Firmware OTA                                        |    |
| Switchover Concentrator                                         |    |
| Concentrator Verification                                       |    |
| Bankcopy MCC                                                    |    |
| Restarting a Download                                           |    |
| Upgrading Concentrator Firmware Directly via Cable              |    |
| Connecting to the Concentrator Via Cables Using a Router        |    |
| Loading the Concentrator Firmware Via Cables Using a Router     |    |
| Testing the Concentrator                                        |    |
| Upgrading IWR Radio Firmware                                    |    |
| Upgrading the Radio's DCW                                       |    |
| Chanter 7. Troubleshooting                                      | 77 |
| Chapter 7: Troubleshooting                                      |    |
| Verifying Configuration                                         | // |
| Appendix A: Product Specifications                              |    |
| Annendix B: Compliance                                          | 01 |
| Appendix B: Compliance                                          |    |
| FCC Class B                                                     |    |
| RF Exposure                                                     |    |
| Industry Canada                                                 | 81 |

| Appendix C: Bench Testing                           | 83  |
|-----------------------------------------------------|-----|
| Testing Concentrators                               |     |
| Configuration                                       |     |
| Verification                                        | 85  |
| WAN Health Check                                    | 85  |
| Ideal WAN                                           |     |
| Inconsistent WAN                                    |     |
| Inoperable WAN                                      |     |
| CPU Configuration Check                             |     |
| LAN Health Check                                    |     |
| Appendix D: About Firmware                          | 89  |
| CC9C Serial Port Configuration                      |     |
| Startup                                             |     |
| Firmware Images                                     |     |
| Initialization and Boot Image Loading               |     |
| Application Image Loading                           |     |
| Application Image Startup                           |     |
| Concentrator Boot-Up                                |     |
| Diagnostics Mode                                    |     |
| Diagnostics Mode                                    |     |
| Network Parameters Configuration Menu               |     |
| Diagnostics Tests Menu                              |     |
| Application Mode                                    |     |
| TIME from Gridstream Network                        |     |
| Application Troubleshooting without TIME            |     |
| Persistent Data Storage                             |     |
| Data Storage                                        |     |
| Impact of Boot-up on Data Storage                   |     |
| Capacity                                            |     |
| Cycling Power                                       |     |
| Appendix E: About Programming and Diagnostic Cables | 97  |
|                                                     |     |
| Appendix F: Sample Survey Sheet                     | 99  |
| Appendix G: Power Cable Installation                | 101 |
| Power Connection and Termination                    |     |
| Recommendations                                     |     |
| Glossary                                            | 103 |
|                                                     | 105 |
| Index                                               | 105 |

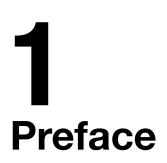

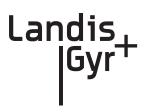

This guide describes the installation and use processes for Gridstream Concentrators. Any training provided directly to installers and users by the utility or by the Project Management Team takes precedence over this guide.

## About the Landis+Gyr Gridstream Network

The Gridstream Automated Metering Infrastructure (AMI) network transfers information from a number of endpoints distributed over a large geographical area. The most common endpoint sources are from electrical, gas, and water endpoints. The network includes a Radio Frequency (RF) Wide Area Network (WAN) and an RF Local Area Network (LAN). The WAN includes Collectors (Take Out Points, or TOPs) and concentrators. The LAN is the RF link between the concentrator and endpoints with Gridstream modules installed. Endpoints transmit data via radio frequency (RF) to the concentrator where it is stored and processed. The concentrator transmits the data via RF to the Collector and then to the utility. This chapter prepares the reader for details and procedures that appear in following chapters about the concentrator installation process.

## About the Concentrator

The Concentrator is a device that receives one-way endpoint data from the network, processes that data, and sends it to a Collector. It also receives and passes, but does not process, 2-way data. The concentrator contains:

- a LAN radio (BLT 3)
- a WAN radio (Gridstream IWR)
- a power supply
- a processor board (CPU)
- a battery pack in case of an AC power outage.

## **About This Guide**

This edition of the Landis+Gyr Series IV Gridstream Concentrator User and Installation Guide provides:

- Basic installation procedure for concentrators.
- A task-based overview of detailed instructions for using concentrators.

### Who Should Use This Guide

This guide is intended for use by utility employees or the Landis+Gyr project team responsible for installing concentrators. It does not assume an expert level of industry or computer knowledge. This guide assumes that you are familiar with basic:

- Utility operations.
- Terminology of your industry.
- Procedures for performing basic laptop computer operations.

## **Typographical Conventions**

This section describes the conventions used in this guide to make finding and understanding information easier. Text formatting identifies special information.

| <u>Convention</u>                                                                        | Description                                                                                                    |
|------------------------------------------------------------------------------------------|----------------------------------------------------------------------------------------------------|
| All <b>Bold</b> , initial capital letters                                                | Refers to field names, buttons, menus, menu options, and keys.<br>Examples: <b>Device</b> field, <b>Open</b> button, <b>File</b> menu, or <b>Ctrl</b> key.                                                 |
| All <b>bold</b> lower-case letters                                                       | Refers to the exact keystrokes you enter. What you type is always shown in lowercase letters. Example: Type <b>local</b> in the <b>Device</b> field.                                                       |
| Lower-case <i>italicized</i> word<br>between less-than (<) and<br>greater-than signs (>) | Refers to variables that occur in item names. Example: Add Sub<br>Network To <i><network name=""></network></i> dialog, where <i><network name=""></network></i><br>refers to the name of a network.       |
| <menu>   <option>   <option></option></option></menu>                                    | Refers to the sequence of choices you should make to access a specific dialog or menu option. Examples: choose <b>Start</b>   <b>Settings</b>   <b>Control Panel</b> or choose <b>File</b>   <b>Open</b> . |
| Plus sign (+) between keys                                                               | Refers to pressing the keys at the same time. Example: Alt+B.                                                                                                    |
| Comma (,) between keys                                                                   | Refers to keys which are pressed sequentially. Example: Alt, F.                                                                                                    |

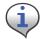

Note boxes provide essential information about concentrator Installation.

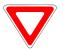

Cautions provide information that must read to avoid making relatively moderate errors during concentrator Installation.

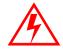

Warnings provide special must-read information. If you ignore a warning, you may omit essential data or make a critical error. Warnings are in the same format as notes, except that they are shown in bold text.

# **Contacting Technical Support**

Within the United States, Landis+Gyr technical support is available by telephone or email. When you contact technical support, be prepared to give exact descriptions of:

- The problem you encountered
- What happened and what you were doing when the problem occurred
- How you tried to solve the problem
- The exact text of any error messages

### **Telephone Access**

Gridstream Technical support is available 24/7 by calling 1-888-390-5733. If all support technicians are helping other customers, your call will be routed to the Landis+Gyr Support voice mail system.

Leave a brief message that includes the following information:

- Your name
- Your company's name
- Your telephone number

A support technician will return your call as soon as possible within normal business hours. Technicians return all calls in the order that they are received.

## **Email Access**

If you prefer, you may email a description of your problem to:

solutionsupport.na@landisgyr.com

A support technician will return your email as soon as possible within normal business hours. Technicians return all emails in the order that they are received.

### **General Inquiries**

Your feedback is important in helping to provide accurate and high-quality information. If you want to reach a Landis+Gyr sales representative, or for other inquires, do *one* of the following:

- Voice: 678-258-1500
- Fax: 678-258-1550

You can also mail your comments or inquires to:

Landis+Gyr 30000 Mill Creek Avenue Suite 100 Alpharetta, GA 30022

### **Ordering Publications**

You can order publications from your sales representative. To order additional copies of this manual, use order number:

98-1031 Rev AA

### **Publication Comments**

If you have suggestions for improving this publication, Landis+Gyr welcomes your feedback and recommendations. Landis+Gyr accepts comments via email, conventional mail, or fax.

| To send your<br>comments via | Use this contact information                                       |  |
|------------------------------|--------------------------------------------------------------------|--|
| Email                        | solutionsupport.na@landisgyr.com                                   |  |
| Conventional mail            | Landis+Gyr, 30000 Mill Creek Ave., Suite 100, Alpharetta, GA 30022 |  |
| Fax                          | (678) 258-1550                                                     |  |

If you would like a reply, please include your contact information:

- Name
- Telephone number or fax number
- Email address
- Company name and address

Be sure to include the following information along with your comment:

- Title and number of this manual (Landis+Gyr Gridstream Series IV Concentrator User and Installation Guide Rev AA)
- Page number or topic related to your comment

Landis+Gyr reserves the right to use or distribute whatever information you supply in any way we believe appropriate without incurring any obligation to you.

# **2** Pre-Installation

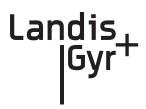

Proper planning and thorough preparation are critical to successful Concentrator installation. This chapter outlines basic requirements for the pre-installation phase of the concentrator deployment process.

# **Safety Overview**

Prior to starting the installation process, you must develop and launch an installer safety training plan for initial, refresher, and ongoing safety training. Ensure that installers receive appropriate initial and refresher training to meet their specific safety-related responsibilities. You must provide safety training when:

- an existing installer assumes new duties for which they have not previously received training.
- new processes and methodologies representing new risks are introduced into the installation environment.
- previously unidentified risks are reported.

The installation supervisory team assumes responsibility for ensuring that installers are properly trained, authorized, and continually qualified to perform their work. The team must also take responsibility for the safety of their installers and to assure safe work methodologies. Installers must understand that their supervisor's responsibility does not relieve them from their individual responsibility to perform the work safely and to follow all safety rules and procedures applicable to their work.

# **Pre-Installation Checklist**

Be prepared before you go onsite. The following list includes most pre-install items.

| Item                          | Description                                                                                                    |  |
|-------------------------------|----------------------------------------------------------------------------------------------------|--|
| Site Survey                   | The utility has surveyed the area to determine optimal locations for concentrator installation. Landis+Gyr offers this professional service as a contract option.                                                                                                    |  |
| Obtain Necessary Permits      | When the concentrator is to be installed on utility or<br>municipal property such as utility poles, there is a general<br>agreement to install on these poles. There may be a<br>requirement for the utility or municipality to approve<br>individual sites. It is the installer's responsibility to ensure that<br>approval has been given for each installation.           |  |
| Network Installation Timeline | The Network Installation Plan specifies and formalizes the<br>entire concentrator installation plan. Perform all surveys in<br>advance to ensure ample time for make-ready work as well as<br>addressing any unforeseen installation issues. All<br>concentrators will be installed, quality-checked, and online<br>prior to any endpoint installation in a scheduled route. |  |
| Tools and Equipment           | The latter part of this chapter has detailed tool and equipment information.                                                                                                    |  |
| Bucket Truck                  | Procure all necessary barricade and traffic permits for the bucket truck as required, unless covered by prior permits.                                                                                                    |  |
| Supervision                   | Your organization has rules regarding supervision in the field.<br>If you note any deviation from the specified installation<br>criteria, contact your supervisor immediately.                                                                                                    |  |
| ID Badges                     | Your identification badge should be clearly visible at all times.<br>If you lose or damage your ID, notify your Field Supervisor<br>immediately to get a replacement. You are not allowed to<br>work in the field without one.                                                                                                    |  |

### Table 2-1. Pre-Install Checklist

# **Getting Organized**

## **Concentrator Installation Tool List**

- Gas or hydraulic-powered drill, 3/4 inch augur bit
- Two adjustable-end wrenches
- Squeeze-on crimpers and crimps
- Standard socket wrench set
- Laptop computer with two serial ports
- Concentrator and applicable install kit
- Concentrator programming cable
- Network Configuration Manager application
- Concentrator power cable with standard 120VAC outlet
- Survey sheet
- Hyperterminal application
- Personal Protection Equipment
- Voltmeter
- Cell phone or 2-way communication device

### Additional Tools Required for Street Light or Traffic Signal Pole Installs

- Steel banding tool
- Tin snips
- Hammer

### Additional Tools Required for Building and Structure Installs

- Steel banding tool
- Hammer drill
- Bits

### **Install Material**

The installation process consists of using predetermined route information identifying concentrators that need to be installed and methods for recording data to document the installation.

From the Cross-Dock, obtain concentrators and installation kits to install.

# **3** Field Configuration

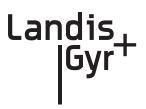

Configure the concentrator prior to installation. Steps include:

- 1. Configure the IWR radio (using Network Configuration Manager).
- 2. Program the concentrator.
- **3.** Write network settings to the concentrator.

## **Required Tools**

To perform field configuration, you need the following:

- PC with two serial ports or USB-to-serial adapter.
- Concentrator programming Kit 45-1046 (see <u>Appendix E</u>, About Programming and Diagnostic Cables for more information).
- Network Configuration Manager.
- Hyperterminal (a communications accessory that comes bundled with the Windows Operating System prior to the Vista release, and available free on-line).

# **Concentrator Programming Kit**

The Programming Kit includes all the parts you need to configure the concentrator.

| Image | Part Number | Name                                                      | Quantity |
|-------|-------------|-----------------------------------------------------------|----------|
|       | 105628-000  | CABLE ASSY, WANGATE, AC POWER, 120VAC PLUG                | 1        |
|       | 19-1027     | CBL ASM, EXTERNAL RF, S3 IWR                              | 1        |
|       | 19-1185     | Cable Assy, RS-232 Prog, Infinet<br>Concentrator, Phase 2 | 1        |
|       | 19-1135     | CBL ASSY, DB9M TO DB9F, SERIAL, 10FT                      | 1        |
|       | 26-1309     | T/A, RADIO, S4, IWR                                       | 1        |

| 26-1061 | T/A, 120 VAC POWER ADAPTER CUBE,<br>S3 IWR, 1000mA | 1 |
|---------|----------------------------------------------------|---|
|         |                                                    |   |

### Table 3-1. Concentrator Programming Kit 45-1046 (continued)

## Writing Utility Network Parameters to the Concentrator

After the concentrator is successfully powered up, you can restore (or) configure the concentrator to the utility network parameters.

Use the Network Configuration Manager application to complete this process. See the *Network Configuration Manager Users Guide*, Publication No. 98-1121, for information about using this application to preform the following:

- **1.** Verify that the Network ID is setup for the utility Network and the default destination points to the appropriate Take Out Point.
- **2.** Verify that the Concentrator "MCCTIME" Helper DCW is loaded correctly in the Gridstream IWR Radio of this Concentrator.

## **Setting the Timekeeper Radio**

If you can access network time over the air, then use network time. If you are in a location that cannot access network time, then set up the local test IWR radio as a timekeeper before beginning the configuration process. The concentrator does not start processing until it detects time.

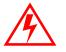

Using a local test IWR radio as timekeeper can destroy network timekeeping capability if used within the network's detection area.

- 1. Connect the radio to COM2 via serial cable (PN 19-1135).
- 2. Connect power to the radio via the power adapter (PN 26-1061).
- 3. Launch Network Configuration Manager on your PC.
- 4. Select the "Timekeeper" option.
- 5. Click the Write Settings button.

The radio remains powered and connected to the PC during the configuration process.

# **Concentrator Configuration**

Follow the steps for configuring the Concentrator:

1. Plug the concentrator programming cable into the left-most barrel connector on the concentrator.

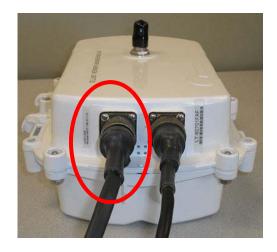

Figure 3 - 1. Concentrator with programming cable

2. Plug the serial cable labeled "Console" into the COM 1 port on the PC

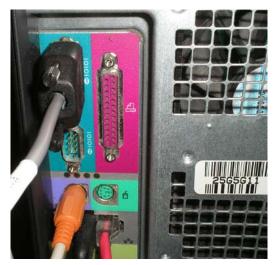

Figure 3 - 2. Serial cable plugged into COM 1

**3.** Navigate to **Start | Accessories | Communications | Hyperterminal** to launch Hyperterminal on your PC. You must launch Hyperterminal before powering the concentrator.

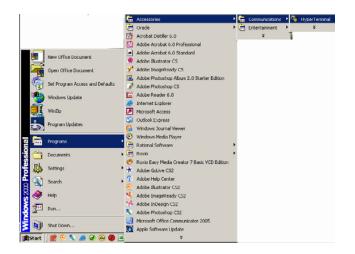

Figure 3 - 3. Launch Hyperterminal

4. Power up the concentrator by inserting the power cable into the right barrel plug.

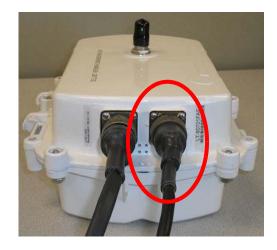

Figure 3 - 4. Concentrator with programming cable

5. Name the session in Hyperterminal.

| <b>New Connection - HyperTerminal</b><br>File Edit View Call Transfer Help |                                                                                                    | _ 🗆 × |
|----------------------------------------------------------------------------|----------------------------------------------------------------------------------------------------|-------|
|                                                                            | Connection Description       2 ×         Image: Second Second |       |
| Disconnected Auto detect                                                   | Auto detect SCROLL CAPS NUM Capture Print echo                                                                                                    |       |

Figure 3 - 5. Hyperterminal name session

- 6. Click the **OK** button.
- 7. Verify or configure the port settings as follows and click the **OK** button
  - Bits per second: 9600 baud
  - Data bits: 8
  - Parity: None
  - Stop bits: 1
  - Flow control: None.

| COM1 Properties            | <u>? ×</u>       |
|----------------------------|------------------|
| Port Settings              |                  |
|                            |                  |
| _                          |                  |
| <u>B</u> its per second: 9 | 600              |
| Data bits: 8               |                  |
| Eard proc. 10              |                  |
| Parity: N                  | one              |
|                            |                  |
| Stop bits: 1               | <u> </u>         |
| Elow control:              | lone 🔽           |
|                            |                  |
|                            | Restore Defaults |
|                            |                  |
|                            | Cancel Apply     |
|                            |                  |

Figure 3 - 6. Set COM 1 Properties

**8.** Type **?** to access the menu.

**9.** Type **c** for configuration.

```
Ы
            Debug menu..
Lock Console
       1
            Toggle Terse Mode
       m
Select option (? for menu): c
            MCC EEPROM Configuration Menu
            Display all configuration items a page at a time
Display all configuration items with no paging
       d
       Ď
            Display only new items
Set specific items (choose from paged list)
Set specific items by name or id number
Interactively set all items (prompt for each one)
       s
       n
       a
A
            Interactively set new items
            Interactively set all out-of-range items
       e
E
            Interactively set out-of-range new items
Set all items to defaults (no prompting)
Set new items to defaults
       r
R
            Set all out-of-range items to defaults
Set out-of-range new items to defaults
       f
F
            Quit
       a
Select option (? for menu): .
```

Figure 3 - 7. Type c for configuration

**10.** Type **s** for set specific items.

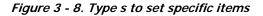

- **11.** Reset values by typing the letter in Hyperterminal corresponding to the item, then updating the value. For more information, see Sample Survey Sheet. Update the following items:
  - A. [d]\*Gateway MCC DMS Net Address [1..4294967039;default=4294967038]: 100051 Input the assigned Concentrator ID here.
  - **B.** [e]\*Gateway MCC DMS node address (normally 1)
  - C. [1..65534;default=65534]: 1 This value is always 1.
  - D. [f]+Log manager's (and CTS's) DMS Net Address [1..4294967039;default=4294967039]:
     20

Input the assigned Net ID.

- **E.** [g]+Log manager's (and CTS's) DMS node address [1..65534;default=65534]: **152** Input the assigned Node ID.
- **F.** [h]+Event manager's DMS Net Address [1..4294967039;default=4294967039]: **20** Input the assigned Net ID again.
- **G.** [i]+Event manager's DMS node address [1..65534;default=65534]: **152** Input the assigned Node ID again.
- H. [m]\*Minutes from GMT (0=GMT, 480=PST) [positive increments of 60] [-720..720;default=480]: 420
  Input the minutes from GMT.
- I. [n]\*Daylight savings type (0=none, 1=USA, 7=UK) [0..7;default=1]: 1 This value is always 1.
- **12.** After you change the value, press the **TAB** key to refresh the page.
- **13.** Press the **Enter** key to go to the next page.
- 14. Update the following field:
  - A. [e]+Lan Tx address for this MCC (0 = no Tx) [default=0]: 0
    Always start with the number 400 (unless the concentrator address is 5 digits, then start with 4000), then append the concentrator ID.
    For example, if the concentrator ID is 100016, then the Lan Tx address is 400100016.
  - For example, if the concentrator ID is 100016, then the Lan 1x address is 4001000
- **15.** Press the **Enter** key until you see a list of Network Filter configuration items.

| [cl=SRA summary update rate (seconds) [603024000;default=900]: 900<br>[dl=SRA confirm timeout (seconds) (0=dsb1) [03024000;default=129600]: 129600<br>[el=SRA confirm timeout (seconds) (0=dsb1) [03024000;default=14400]: 14400                     |
|----------------------------------------------------------------------------------------------------|
| [f]+SRA discover timeout (seconds) (0=dsbl) [03024000;default=14400]: 14400<br>[g]+SRA acknowledge timeout (seconds) (0=dsbl) [03024000;default=561600]: 5616                                                                                        |
| 00<br>[h]+SRA Loss of Communications Timer (minutes) [165535;default=45]: 45<br>[i] MCC Bltr Asap Message Frequency (0=Disable, upto 24 hours) [0255;default=2<br>[4]: 24                                                                            |
| [j]+Network Filter: Disable/Enable (0:Disable, 1:Enable) [01;default=0]: 1<br>[k]+Network Filter: Default Behavior (0:Ignore, 1:Pass) [01;default=0]: 0<br>[l]+Network Filter: Pass Thru PID - No Filtering [0255;default=4]: 4                      |
| <pre>[m]+Network Filter: Exception Utility#01 (3 alphanum chrs) [default=***]: *** [n]+Network Filter: Exception Utility#02 (3 alphanum chrs) [default=***]: *** [o]+Network Filter: Exception Utility#03 (3 alphanum chrs) [default=***]: ***</pre> |
| <pre>[p]+Network Filter: Exception Utility#04 (3 alphanum chrs) [default=***]: *** [r]+Network Filter: Exception Utility#05 (3 alphanum chrs) [default=***]: *** [s]+Network Filter: Exception Utility#06 (3 alphanum chrs) [default=***]: ***</pre> |
| t]-Network Filter: Exception Utility#07 (3 alphanum chrs) [default====]: ===<br>[u]-Network Filter: Exception Utility#08 (3 alphanum chrs) [default====]: ===                                                                                        |
| Select item to change, RETURN for next page, ESC to quit, TAB to redisplay: j<br>+Network Filter: Disable/Enable (0:Disable, 1:Enable) [01;default=0]: 1<br>Enter new value, RETURN to skip, ESC to quit: 0_                                         |
| Line new value, nerona to skip, Loo to quit. O_                                                                                                    |

#### Figure 3 - 9. Type 0 for disable

- 16. Type the letter J for Network Filter: Disable/Enable option.
- 17. Type 0 to disable network filtering, and then press [Enter]
- 18. Press the Escape key.

**19.** Type **q** for quit.

```
Enter new value, RETURN to skip, ESC to quit: 0

Select item to change, RETURN for next page, ESC to quit, TAB to redisplay:

MCC EEPROM Configuration Menu

d Display all configuration items a page at a time

x Display all configuration items with no paging

D Display only new items

s Set specific items (choose from paged list)

n Set specific items (prompt for each one)

A Interactively set all items (prompt for each one)

A Interactively set all out-of-range items

E Interactively set out-of-range new items

r Set all items to defaults (no prompting)

R Set new items to defaults

f Set all out-of-range new items to defaults

g Quit

Select option (? for menu): q

You have changed parameters which require an MCC Warm Boot (loss of database).

Are you ready to reset? (y/n):
```

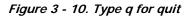

**20.** Type **y** for yes.

|   | MCC EEPROM Configuration Menu<br>d Display all configuration items a page at a time<br>x Display all configuration items with no paging<br>D Display only new items<br>s Set specific items (choose from paged list)<br>n Set specific items by name or id number<br>a Interactively set all items (prompt for each one)<br>A Interactively set all out-of-range items<br>E Interactively set all out-of-range new items<br>r Set all items to defaults (no prompting)<br>R Set new items to defaults<br>f Set all out-of-range items to defaults<br>F Set out-of-range new items to defaults<br>g Quit<br>elect option (? for menu): q<br>w howo changed exprementance which require an MCC Harm Rest (loss of detabase) |
|---|----------------------------------------------------------------------------------------------------|
|   |                                                                                                    |
| l |                                                                                                    |

#### Figure 3 - 11. Rebooting the concentrator via Hyperterminal

- **21.** After the concentrator resets, close Hyperterminal.
- 22. Unplug the cable marked "Console" from COM 1.
- **23.** Plug the Lan Protocol cable into COM 1.

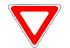

Do not disconnect the power cables before the programming cable, the unit uses battery backup. This runs down the battery and can affect routing.

## **Disabling Network Filtering**

With network filtering, you can configure the concentrator to accept all data packets, block certain packets, or allow only certain packets. When another L+G customer is nearby, set your network to not pick up the other utility's one-way reads.

1. Connect to the host via PuTTY or a similar telnet client.

| SPuTTY Configur                                                    | ation                                                                                       | ×                      | # 192.168.168.169 - PuTTY |   |
|--------------------------------------------------------------------|---------------------------------------------------------------------------------------------|------------------------|---------------------------|---|
| Category.                                                          |                                                                                             |                        |                           |   |
| Session                                                            | Basic options for your PuTTY ses                                                            | sion                   | login as:                 | ~ |
| Logging<br>Terminal<br>Keyboard<br>Bel                             |                                                                                             | address<br>Port<br>22  |                           |   |
| Features<br>Window                                                 | Protocol<br>O Baw O Leinet O Riogin                                                         | ⊙ <u>s</u> sh          |                           |   |
| Appearance<br>Behaviour<br>Translation                             | Load, save or delete a stored session<br>Savgd Sessions                                     |                        |                           |   |
| Selection                                                          | crigicm1                                                                                    |                        |                           |   |
| Colours<br>Connection<br>Proxy<br>Telnet<br>Rilogin<br>SSH<br>Auth | ection San Diago<br>roxy Seattleficad<br>ehret Seattleficad<br>login cinuum)<br>SH maloxy V | Load<br>Saye<br>Delete |                           |   |
| - Tunnels<br>Bugs                                                  | Close grindow on exit:<br>Always Never ③ Dnly on cle                                        | an exit                |                           |   |
| About                                                              | Qpen (                                                                                      | Çancel                 |                           |   |

Figure 3 - 12. Login using telnet client

2. Login as *rdbms* using password *cellnet*.

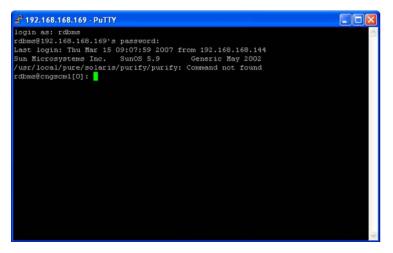

Figure 3 - 13. Login as rdbms user

**3.** Use the command **rcautil xxxx 1** to log into the concentrator with **ID** <**xxxx**>. Example: rcautil 5002 1

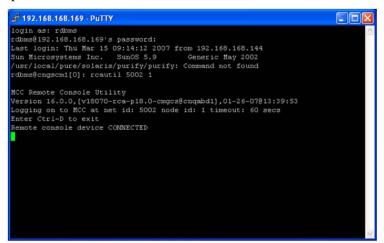

Figure 3 - 14. Login to concentrator

4. After the screen displays "Remote console device CONNECTED", press [Enter].

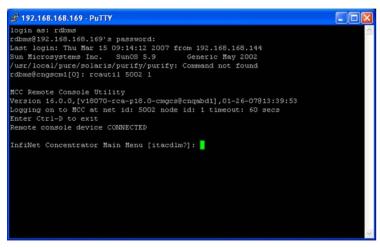

Figure 3 - 15. Open console menu remotely

5. Type the letter c. The EEPROM configuration menu displays.

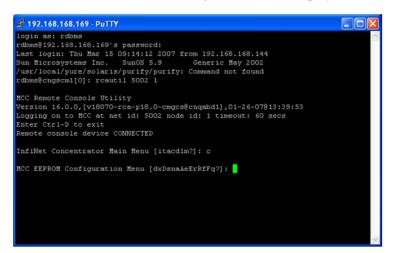

Figure 3 - 16. EEPROM Menu

6. Type the letter **n**. The system prompts for a name.

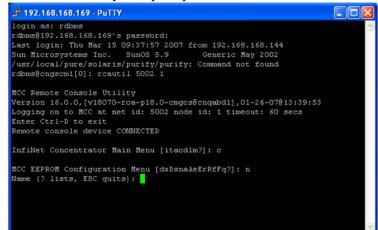

Figure 3 - 17. Name prompt

7. Type 81 to access the network filtering menu and press [Enter].

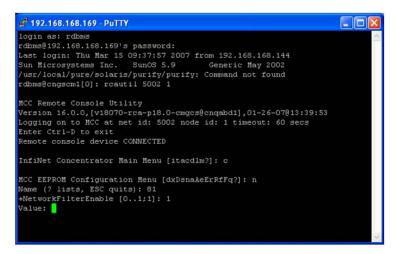

Figure 3 - 18. Type 81

8. The default network filtering value is 1. To disable network filtering, type 0 and press [Enter]

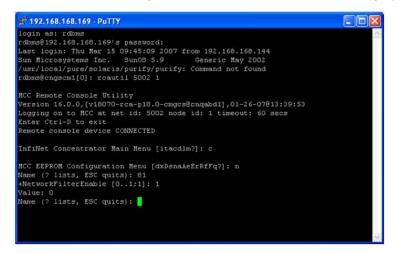

Figure 3 - 19. Network Filtering value

9. Type [ESC]. The EEPROM configuration menu re-displays.

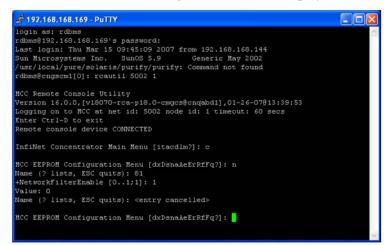

Figure 3 - 20. Return to EEPROM menu

10. Type the letter **q**. The system prompts you to reset the concentrator.

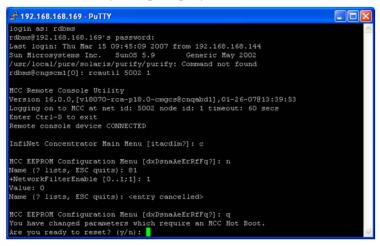

Figure 3 - 21. Are you ready to reset prompt

11. To save changes, type y. The reset begins.

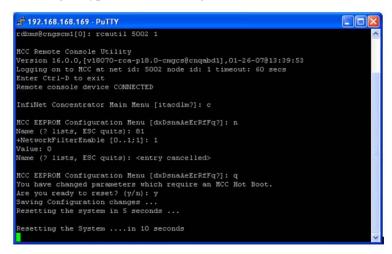

Figure 3 - 22. Reset Process Displayed

You have now successfully disabled network filtering in this concentrator. Repeat these steps for every concentrator in your network.

# **4** Concentrator Installation

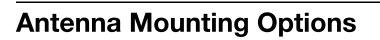

The concentrator requires three antennas to communicate with the endpoints and to relay information from the endpoint to the host application:

- Two LAN antennas
- One WAN antenna

The LAN antennas mount on the side of the antenna bracket. The WAN communications antenna mounts on top of the enclosure or on the antenna bracket, or you can mount all three antennas remotely from the concentrator, such as at the top of a utility pole or a building parapet. If all three antennas are mounted above the enclosure, coaxial cable connects the enclosure and the remote antennas.

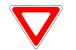

Use only Landis+Gyr-approved antennas.

# For All Installations

## **Concentrator Installation Sheet**

The utility provides a concentrator Installation Sheet for every concentrator to be installed. The sheet contains:

- Street address
- Type of mounting (wood pole, streetlight pole, building, etc.)
- Access method (bucket truck or installer climb).

## **Power Requirements**

Power requirements are listed in Product Specifications. Verify that the power source is either 120 VAC or 240 VAC single phase.

Landis

### **Power Cable Preparation**

You can use the following AC power cable options with any Cellnet mounting kits. Cable part numbers are:

| Image | Part Number | Part Description     |
|-------|-------------|----------------------|
|       | 105704-000  | 10-foot cable        |
|       | 105704-001  | 30-foot cable        |
|       | 105704-002  | 4-foot cable         |
|       | 103826-000  | Street light adapter |

 Table 4-1. AC Power Cable Options

Depending on the utility requirements, physically connecting to the secondary may have additional requirements.

Use the unterminated wires from the end of the power cable and securely attach them to the AC power feed. This is a compression type fitting. Sometimes you have to run a secondary circuit from an adjacent pole to provide the power for the concentrator.

## **Adding Drip Loops to Cables**

For any cables in an assembly, allow some slack to rest below metal parts. The slack is called a "drip loop." With a drip loop, water from rain and condensation drips from the cable without damaging associated mechanical equipment

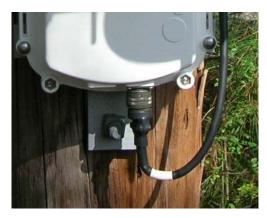

Figure 4 - 1. Cable with drip loop

### **Kit Part Numbers**

Different kinds of installs may require different mounting and install kits. The following table contains a list of part numbers (PN) by install type. This document details each kit in the appropriate install description.

| Table 4-2 | . Mounting | and | <b>Programming Kits</b> |
|-----------|------------|-----|-------------------------|
|-----------|------------|-----|-------------------------|

| Kit Number                              | Wood Pole Install | Light Pole<br>Horizontal<br>Mount Install | Metal Pole<br>Vertical Mount<br>Install |
|-----------------------------------------|-------------------|-------------------------------------------|-----------------------------------------|
| Mounting Kit<br>PN 45-1091              | х                 |                                           |                                         |
| Mounting Kit<br>PN 45-1050, 8″<br>rod   |                   |                                           | x                                       |
| Mounting Kit<br>PN: 45-1049             |                   | х                                         |                                         |
| Mounting Kit<br>PN: 45-1055, 12"<br>rod |                   |                                           | х                                       |
| Programming Kit<br>PN 45-1046           | x                 | x                                         | x                                       |

For information about installation types not listed here, contact Landis+Gyr Customer Operations via <u>solutionsupport.na@landisgyr.com</u>.

# **Concentrator Assembly**

Unless otherwise noted, all kits in this book are for the Gridstream Phase IV concentrator.

| Image                        | Part Number | Name                                            | Quantity |
|------------------------------|-------------|-------------------------------------------------|----------|
| 1-T-807010A6<br>9401.0200-11 | 26-1315     | Concentrator                                    | 1        |
| Carlo Carlo                  | 01-1239     | LAN Antennas (comes with concentrator);         | 2        |
| 100                          | 106119-000  | WAN Antenna (comes with concentrator);          | 1        |
|                              | 28-1012     | Antenna Ground Plane (comes with concentrator); | 2        |

Table 4-3. Concentrator 26-1315

## **Optional Parts**

Landis+Gyr can accommodate specialized needs for remote antenna installation.

### Remote Antenna Cable

If you need to install antennas remotely from the concentrator, there is a cable designed specifically for this purpose

| Image | Part Number | Description                   | Qty           |
|-------|-------------|-------------------------------|---------------|
|       | 19-2200     | CBL ASSY,REMOTE<br>ANT,5 FT,N | 0<br>Ref only |

## **Wood Pole Mount Installation**

The utility or municipality determines the final guidelines of where to install the concentrator. Know and follow the utility or municipality guidelines before installing the concentrator and antennas.

## **Wood Pole Mounting Kit**

In addition to your chosen concentrator assembly kit, you need a mounting kit.

Table 4-5. 45-1091 Kit, Mounting, Wood Pole, Concentrator

| Image | Part<br>Number | Name                               | Quant<br>ity |
|-------|----------------|------------------------------------|--------------|
| 23    | 101983-025     | NUT, HEX, FLANGE 1/<br>4-20UNC, SS | 4            |

| Image       | Part<br>Number    | Name                                                             | Quant<br>ity |
|-------------|-------------------|------------------------------------------------------------------|--------------|
|             | 19-1013<br>1 foot | CBL ASSY, REMOTE<br>ANTENNA                                      | 2            |
| 80          | 22-0421           | WASHER,1/4 FLAT,1/<br>16 THK,SS                                  | 4            |
| <b>GGGG</b> | 22-1071           | BOLT, CARR., 1/4-20<br>UNC-2A X 4.00, SS                         | 4            |
|             | 28-1299           | Bracket, Wood Pole,<br>Alum, concentrator,<br>Enhanced Processor | 1            |

### Table 4-5. 45-1091 Kit, Mounting, Wood Pole, Concentrator

## **Wood Pole Installation Procedure**

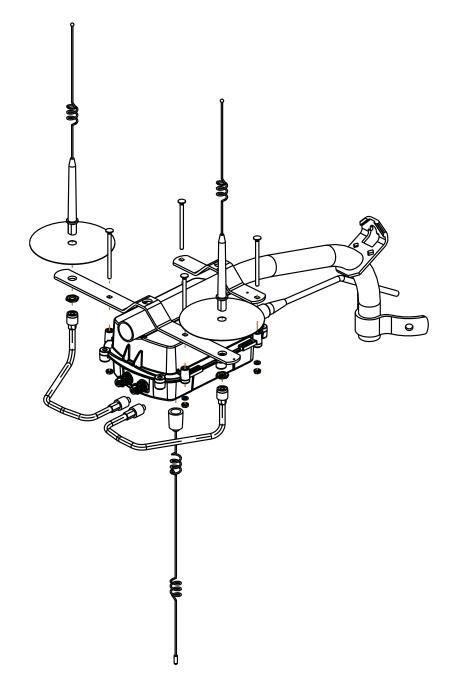

Figure 4 - 2. Built-out wood mounted concentrator assembly illustration, side and front views

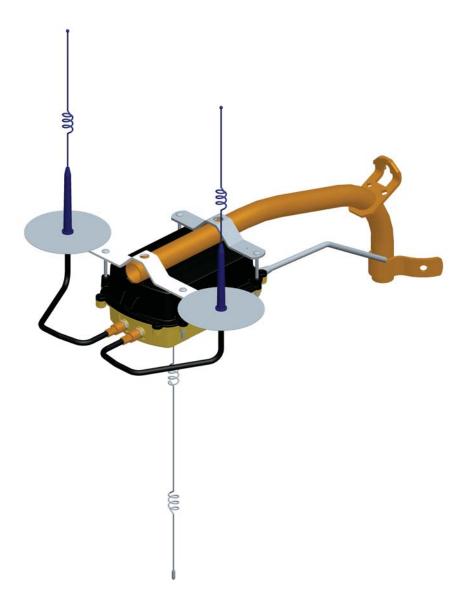

#### Figure 4 - 3. Built-out wood mounted concentrator assembly illustration, view from top

- **1.** Affix the mounting bracket (PN 28-1147) to the wood pole using two mounting bolts (D/A Bolts) with washer and nut or steel bands. (Hardware parts not included in kit.)
- 2. Attach the concentrator to the bracket, being aware to face the military connectors toward the pole. Using the four (4) carriage bolts, secure it with nuts and washers included in the kit.
- 3. Connect the LAN antennas to the bracket.

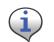

Ground planes are built into bracket PN 28-1147. Do not install additional ground planes to a mounting that uses this bracket.

- 4. Using the RF cables, connect the LAN antennas to the concentrator.
- 5. Attach the WAN antenna to the concentrator directly.

6. Attach the AC power cable to the concentrator. Use any of the approved power cable options.

# **Metal Pole vertical Mount Installation**

The utility or municipality determines the final guidelines of where to install the concentrator. Know and follow the utility or municipality guidelines before installing the concentrator and antennas.

## **Concentrator Metal Pole Mounting Kit**

In addition to your chosen concentrator assembly kit, you need a mounting kit

- Kit number 45-1050 includes 8" rods for poles 3.5" to 5".
- Kit number 45-1055 includes 12" rods for poles 5" to 7.5".

These kits are identical except for the rod length, so only kit number 45-1050 is described below.

| Image  | Part Number | Name                                          | Quantity |
|--------|-------------|-----------------------------------------------|----------|
| 1000 C | 101983-025  | NUT, HEX, FLANGE 1/4-<br>20UNC, SS            | 8        |
|        | 16-0214     | CONN, BULKHEAD, F/<br>F, Type N               | 1        |
|        | 19-2215     | CBL ASSY,CYLINK<br>MALE-MAL E B,B<br>5.5 feet | 3        |
| 1111   | 22-0375     | TIE WRAP, 28 INCH,<br>NYLON, WHITE            | 5        |

Table 4-6. 45-1050 Kit, Mounting, Light Pole, Concentrator

| Image | Part Number | Name                                              | Quantity |
|-------|-------------|---------------------------------------------------|----------|
|       | 22-0421     | WASHER,1/4 FLAT,1/16<br>Thk,SS                    | 8        |
| 00    | 22-0453     | WASHER, 3/8 SPLIT<br>Lock, S S                    | 2        |
| 00    | 22-0587     | WSHR FLT, 3/8 INCH 1<br>INCHOD.43811D, 300 S<br>S | 2        |
|       | 22-1062     | ROD,THREADED,1/4-<br>20X8IN, S S                  | 4        |
|       | 22-2319     | SCREW, 3/8-16X7/8,<br>HEX CAP, SS                 | 2        |
|       | 28-1090     | BRACKET,ANTENNA,<br>Light Pole, 16 inch           | 1        |
| 9     | 28-2315     | BRACKET, POLE, STRAP<br>Mount                     | 1        |

| Image | Part Number | Name                                                  | Quantity |
|-------|-------------|-------------------------------------------------------|----------|
| 2 2 3 | 28-1061     | BRKT, MOUNTING, 3<br>To 5 in Pole,<br>Wangate S2 Blt3 | 2        |

Table 4-6. 45-1050 Kit, Mounting, Light Pole, Concentrator (continued)

## **Metal Pole Installation Procedure**

This section describes the light pole installation procedure.

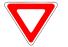

The photos in this section are for illustrative purposes only. In the field, mount brackets higher on the pole. Use the parts that came in the kit.

1. Attach the strap mount pole bracket (PN 28-2315) to the pole using steel bands.

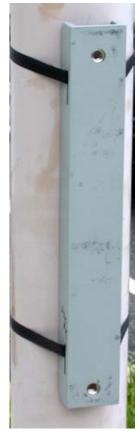

Figure 4 - 4. Strap mount pole bracket attached to pole

**2.** Attach the antenna light pole bracket (PN 28-1090) to the strap mount pole bracket. Torque to 200 in/lbs.

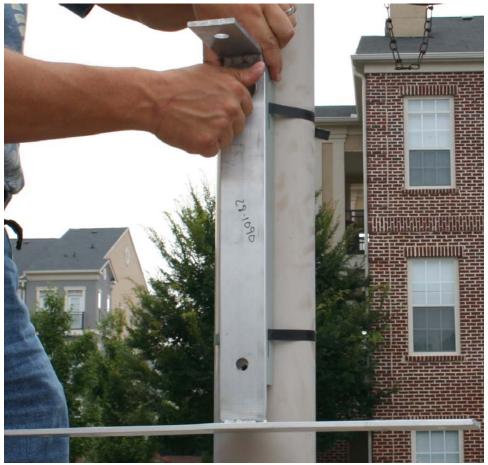

Figure 4 - 5. Antenna light pole bracket attached to mounting bracket

3. Install the bulkhead connector (PN 16-0214). Torque to 100 in/lbs.

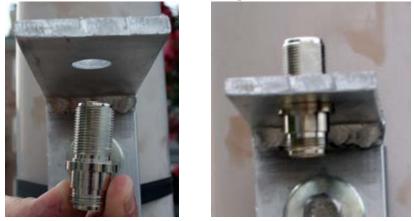

Figure 4 - 6. Attaching bulkhead connector

**4.** Connect the WAN antenna.

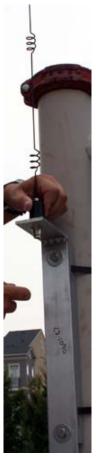

Figure 4 - 7. Connecting the WAN antenna

5. Put the ground plane on the LAN antennas.

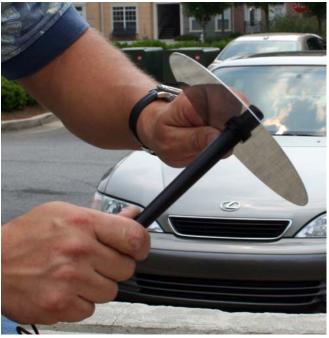

Figure 4 - 8. Putting ground plane on antennas

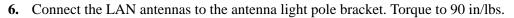

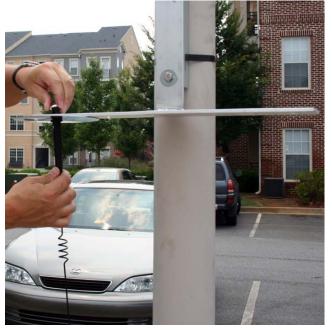

Figure 4 - 9. Connecting a LAN antenna

7. Attach the RF cables to the WAN antenna.

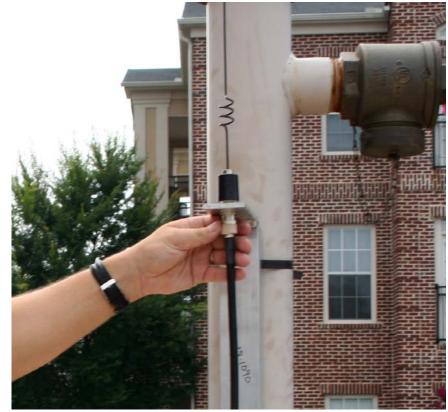

Figure 4 - 10. Attaching RF cable

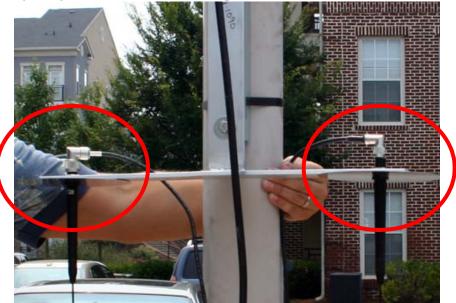

8. Attach the right-angle end of the cable to the top of the LAN antennas.

Figure 4 - 11. Attaching right-angle end of cable

**9.** With the mounting kit, affix the concentrator and two brackets sandwiched on the pole down from the light arm using the supplied hardware.

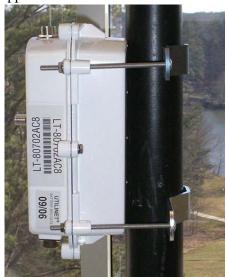

Figure 4 - 12. Concentrator mounted

**10.** Attach the AC power cable to the concentrator using one of the power cable options. Leave slack in the cable to form a drip loop.

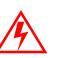

If using the 105704-000, 105704-001, 105704-002, or 105704-003 cables, the end of the cable opposite the connector (the unterminated end) must be installed in a junction box or other suitable enclosure.

Leaving the end of the cable exposed may allow water to migrate into the cable and into the Concentrator.

See <u>Appendix G</u> for power cable installation procedures and details.

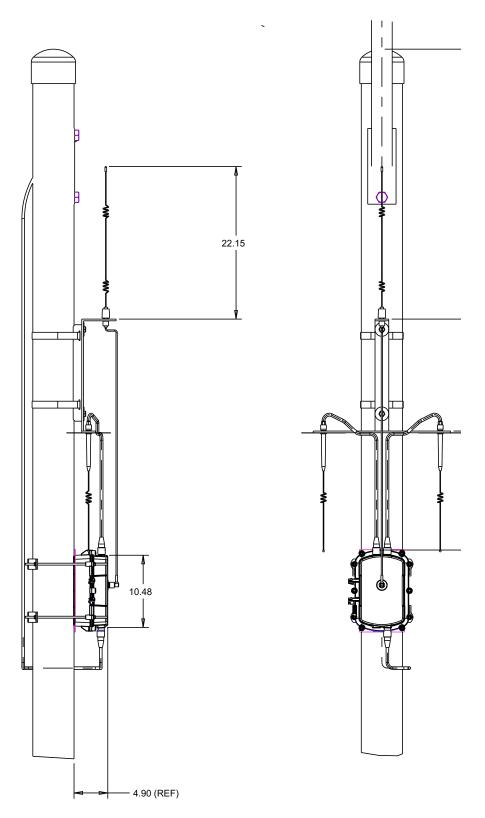

Figure 4 - 13. Complete pole mount assembly

# **Streetlight Arm Horizontal Mount Installation**

The utility or municipality determines the final guidelines of where to install the concentrator. Know and follow the utility or municipality guidelines before installing the concentrator and antennas.

## **Concentrator Streetlight Arm Mounting Kit**

In addition to your chosen concentrator assembly kit, you need a mounting kit.

#### Table 4-7. 45-1049 KIT, HORIZONTAL MOUNTING, METAL POLE, CONCENTRATOR

| Image | Part Number       | Name                                        | Quantity       |
|-------|-------------------|---------------------------------------------|----------------|
|       | 103826-000        | CBL, ASSY, STREET<br>LIGHT, Gridstream, 4FT | 0,<br>ref only |
|       | 19-2200           | CBL ASSY,REMOTE<br>ANT,5 FT,N               | 0<br>Ref only  |
|       | 19-1013<br>1 foot | CBL, ASSY, Remote<br>Antenna                | 2              |
|       | 22-0375           | TIE WRAP, 28inch,<br>NYLON, WHITE           | 3              |

| Image       | Part Number | Name                                                  | Quantity |
|-------------|-------------|-------------------------------------------------------|----------|
| 2 2 2       | 28-1061:AC  | BRKT, MOUNTING, 3<br>To 5 in Pole,<br>Wangate S2 Blt3 | 1        |
| 0 . 0       | 28-1031     | BRKT, ANTENNA<br>Mount, 3 & 5 In<br>Pole, Radio       | 1        |
|             | 22-0421     | WASHER, 1/4 FLAT, 1/<br>16 THK, SS                    | 4        |
| <b>RRRR</b> | 22-1072     | BOLT, CARR, 1/4-20<br>UNC-2A X 6 SS                   | 4        |
| - Carlo     | 101983-025  | NUT, HEX, FLANGE, 1/<br>4-2 OUNC, SS                  | 4        |

#### Table 4-7. 45-1049 KIT, HORIZONTAL MOUNTING, METAL POLE, CONCENTRATOR (continued)

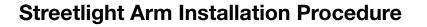

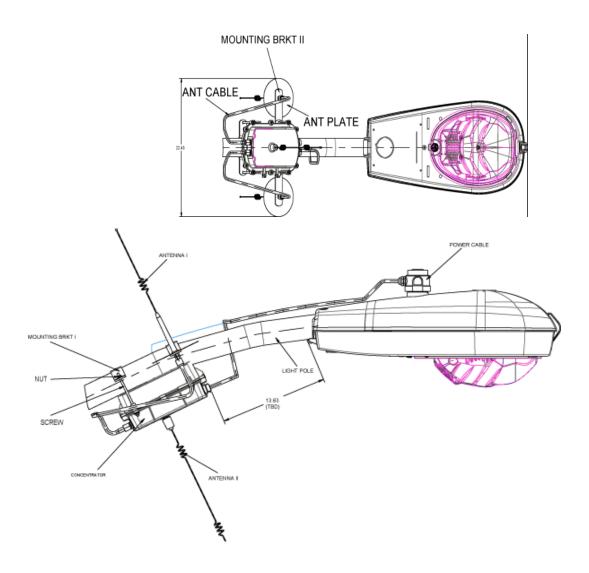

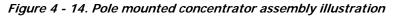

Install the concentrator approximately 18" below the lowest portion on the light head arm.

- 1. Thread the four rods through the two included metal brackets.
- **2.** Hold the concentrator on the front of the pole while threading the rods through the enclosure from the back of the pole.
- 3. Place nuts and washers on the four threaded rods and tighten until secure.
- **4.** Assemble the antennas, ground planes, and RF cables. Leave slack in the cables to form a drip loop.
- 5. To connect the adapter, remove the photocell on the existing light head.
- **6.** Install the adapter.
- 7. Lock it into place by turning clockwise.

- 8. Re-install the photocell in the same manner.
- 9. Run the cable between the brackets and the concentrator enclosure.
- **10.** Using the supplied UV rated tie wraps, secure the cable to the light head.
- **11.** Connect the power plug to the bottom of the concentrator.

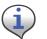

If you need a longer cable, you can build one using one of the approved AC power cables, and a photocell power adapter.

# **5** RF Filter Enable/Disable and Battery Replacement Kit

The Series IV radio has an integrated RF Filter that can be enabled/disabled whenever necessary. This chapter outlines the procedure to perform this task. It also outlines the battery replacement kit and procedure.

### **Enable/Disable RF Filter**

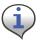

This procedure is only for the WAN radio (Series IV IWR) and not the BLT3 (LAN) radio.

Landis

When the integrated RF filter is required for reducing interference, the filter can be enabled or disabled in the field by qualified support personnel using RadioShop 4.1.

- 1. Verify that the Concentrator is highlighted on the Nodes Pane.
- 2. Right-click the Concentrator ID.
- 3. Select Enable RF Filter from the pop-up menu.

| A STATE OF A STATE OF A STATE OF A STATE OF A STATE OF A STATE OF A STATE OF A STATE OF A STATE OF A STATE OF A | oShop 4.1 - Admin(Administrator)    |                                         |                                                                             |                                              |               |
|----------------------------------------------------------------------------------------------------|-------------------------------------|-----------------------------------------|-----------------------------------------------------------------------------|----------------------------------------------|---------------|
| File Configure Report                                                                                           | s Utilities MapPoint Options Help   |                                         |                                                                             |                                              |               |
|                                                                                                    | 2 🔊 🏦 🔝 🥝                           |                                         |                                                                             |                                              |               |
| Nodes           Type your search here           Search Options                                                  | Clear M                             | LAN Address: 00730141 N                 | ame: 60730141 '  (Mobile Radia)<br>135°13'13.488° E C 0 (FE.80.73.01.41.00) |                                              |               |
| - ☆ 810001<br>- ☆ Broade<br>- ☆ D0018(                                                                          | Select Wa<br>Deselect Via           | peived at 2/15/2010 12:51:25 PM E       |                                                                             |                                              | x             |
|                                                                                                    | Define Source Route                 |                                         | Value                                                                       | Starlåddress                                 | Size 🛆        |
| - 🍲 FO018F                                                                                                    | Clear Source Route                  | e Stamp<br>e Stamp                      | 2/15/20105:51:20 PM<br>2/15/201012:51:20 PM                                 | 0E00000<br>0E00000                           | 4             |
| 670<br>130 Netwo                                                                                                | Delate Radio                        | e stamp<br>evice Address<br>1N Address  | 2) (azarta 12:51:20 Fm<br>(Mobile WAN)<br>(90.73.01.41)                     |                                              | 4<br>6<br>4   |
| 👜 - 🔍 911 Net⊮a                                                                                                 | Add Device To Radio                 | ie .                                    | Series IV                                                                   | 00007025                                     | 1             |
| Recent Radios: 3                                                                                                | Clear Reports<br>Discover Neighbors | ipe<br>mware Part Number<br>Version     | 1.3.19<br>251271-86.0DJ07<br>Medium (25.dBm)                                | 000D00D0<br>000D85D0<br>000D853C<br>000D9145 | 4<br>16<br>30 |
| Infolmation                                                                                                    | Copy Wan To Clipboard               | D(CRC Adder)                            | Nedium (25 dem)<br>327                                                      | 00008019                                     | 2             |
| Add - Modify D                                                                                                  | Copy Lan To Clipboard               | JM                                      | RSSI as dBm                                                                 | 000D91B1                                     | ī             |
| 🖂 HeadEnds                                                                                                    | Copy Address To Clobbard            |                                         |                                                                             |                                              |               |
|                                                                                                    |                                     | λα-1 (Raw)                              | 0,469                                                                       |                                              | 1             |
| D Noa                                                                                                    | Rebact                              | r i i i i i i i i i i i i i i i i i i i | T<br>N                                                                      |                                              | i I           |
| Stal /                                                                                                    | Enable RF Filter                    | 1.N Time                                | N                                                                           |                                              | i             |
| <u>~</u>                                                                                                    |                                     | hlul LAN Timestamp±                     | Y                                                                           |                                              | 1             |
| local<br>Head-End Item                                                                                          | Configure WAN                       | fan Address                             | N                                                                           |                                              | 1             |
| rieac-c.nd item                                                                                                 | Set TimeKeeper                      | AN Linka                                | Ý                                                                           | 00008000                                     | i 🚽           |
|                                                                                                    | Set HeadEnd                         | u i i i i i i i i i i i i i i i i i i i | ů.                                                                          | 00109100                                     | <b>⊻</b>      |
| Properties Head-{                                                                                               | Properties Head                     |                                         |                                                                             |                                              |               |
|                                                                                                    | Set Non-Operational                 | ants                                    |                                                                             |                                              |               |
| Radio : 60730141 ° , Re                                                                                         | Disable Sync Packets                | alizenses                               |                                                                             |                                              |               |
|                                                                                                    |                                     | protes -                                |                                                                             |                                              |               |

Figure 5 - 1. Enable (or Disable) the RF Filter

To Disable the RF Filter

- **4.** Right-click the Concentrator ID.
- 5. Select **Disable RF Filter** from the pop-up menu.

# **About Battery Storage**

The ideal storage environment is normal room temperature or slightly below. Excess temperature shortens the battery life and accelerates self discharge. Charge batteries at least once per year or sooner if needed. The battery open circuit voltage should not be allowed to drop below 12V.

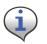

Recycle or dispose of batteries properly.

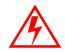

Do not mutilate or dispose of batteries in fire. Fire may release toxic materials from the batteries.

Short-circuiting batteries may cause burns.

# **Battery Test**

You must use RadioShop 3.4 or higher to run the battery test. See the applicable *RadioShop Getting Started Guide* for information on using RadioShop to test the concentrator battery.

The new Autoranging power supply (25-1008 or 25-1025) can be software-enabled into battery test mode. Disconnect the battery charger from the battery to place a load across the battery. Measure the battery voltage before, during, and at the end of this test to discover bad or weak batteries. This test is more effective than measuring the battery voltage without a load on the battery.

All Series IV (and Series III) radios will have this capability. The Series II and IIb may have this capability if retrofitted with kit, P/N 45-1029 (other kits may be available).

# **Replacement materials**

All parts required for battery replacement should already be present at the assembly site. To replace the battery, procure a battery pack replacement kit (PN 45-1058).

## **Concentrator Battery Pack Replacement Kit**

| Image                | Part Number | Part Name                                                                  |   |
|----------------------|-------------|----------------------------------------------------------------------------|---|
| Items pictured below | 96-1070     | Battery pack replacement kit,<br>Concentrator                              | 1 |
|                      | 01-1039     | Battery pack 12V 4.5AH (also contains battery date label for external use) | 1 |
|                      | 29-1366     | Gasket, Gridstream                                                         | 1 |

#### Table 5-1. Battery Pack Replacement Kit 45-1058

# **Replacing the Battery Pack**

- 1. Remove all six bolts and hardware that hold the enclosure base to the enclosure lid.
- 2. Open the unit.

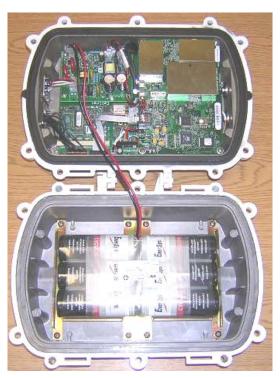

Figure 5 - 2. Open unit

**3.** Disconnect the battery cable from the power supply board.

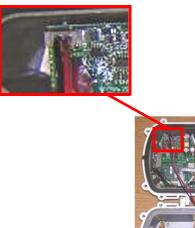

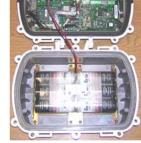

Figure 5 - 3. Battery cable closeup

4. Remove all eight pan head screws and the battery pack.

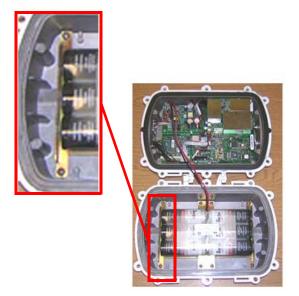

Figure 5 - 4. Sample pan head screw location

- 5. Place the new battery pack in the enclosure base and secure it with all eight pan head screws.
- 6. Torque the screws to  $8 \pm .5$  in-lbs.
- 7. Connect the battery cable.
- 8. Replace enclosure gasket (PN 29-1366) with a new gasket. Do not re-use the old gasket.
- 9. Attach the enclosure lid to the enclosure base.

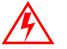

# Do not pinch the battery cable between the base and the lid. Pinching the cable can short the battery.

- 10. Secure with all six bolts, nuts, washer-flats, and washers.
- **11.** Torque bolts to  $45 \pm .5$  in-lbs.
- **12.** Affix the new battery date label to the outside of the enclosure.

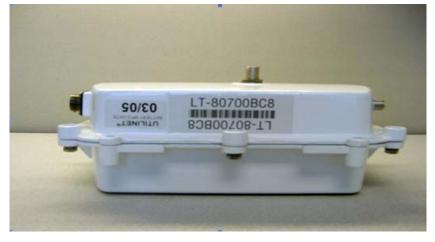

Figure 5 - 5. New battery date label affixed to concentrator enclosure

# **6** Performing System Upgrades

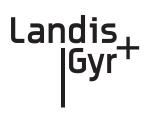

# What Are System Upgrades?

There are three kinds of upgrades you can perform on a concentrator:

- The concentrator firmware
- The IWR radio firmware
- The IWR radio DCW.

## Accessing a Concentrator for Programming

There are two ways to access a concentrator for upgrading:

- Over the air
- Directly via cable (About Programming and Diagnostic Cables, for more information).

# Upgrading a Concentrator Over the Air (OTA)

You can remotely download firmware to the concentrator via a command window from your PC. You must have control-level user access to the host to perform this procedure.

#### About the Image File

Landis+Gyr Customer Operations manages upgrades to firmware. Landis+Gyr notifies you when there is a new release of firmware and makes the file available. To upgrade firmware, load the concentrator with a new "image.bin" file. Contact Customer Operations at <u>solutionsupport.na@landisgyr.com</u> for more information or to obtain the latest version of the firmware.

The download application utility runs on the host backend via a process called Live System update (LSU). The host connects over the air (OTA) to the concentrator. The host automatically:

- 1. Sends the new firmware information to the concentrator.
- 2. Polls the concentrator to verify that the download is complete.
- **3.** Disconnects when the download is complete.

### Verifying the Concentrator and the Host

Before sending large amounts of data over the network, verify communication with the concentrator. Also verify that the Cellnet host is up and running. Ping the concentrator via command line rtrping.

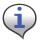

Concentrator addresses used in the following instructions are samples only. Obtain your utility's concentrator addresses from Customer Operations at <u>solutionsupport.na@landisgyr.com</u>.

#### **Pinging from the Command Line**

You need to know the concentrator's network ID before performing this task.

- 1. Open a command window on your PC.
- 2. Use your administrative credentials to login as control user.
- 3. Type rtrping [concentrator ID].

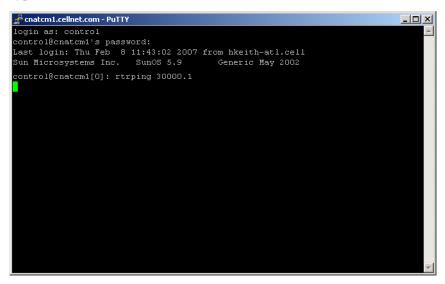

Figure 6 - 1. rtrping screen shot

If the ping is successful, the system returns the length of time it took to receive a response. If the ping is unsuccessful, the system indicates a time out condition.

#### **Verifying Host Operations**

Verify that the Cellnet system is running.

- 1. Open a command window on your PC.
- 2. Use your administrative credentials to login as control user.

3. Type iscellnet.

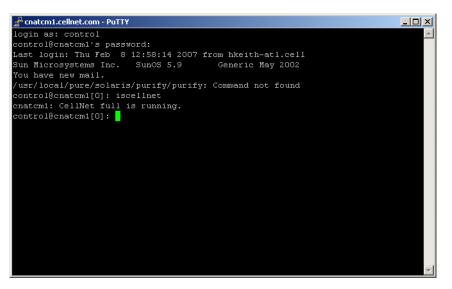

Figure 6 - 2. iscellnet screen shot

If the ping is successful, the system returns the length of time it took to receive a response. If the ping is unsuccessful, the system indicates a time out condition.

#### **Hot-Booting a Concentrator**

Always perform a disconnect, followed by a hot boot, before any download operations. For a firmware upgrade to be successful, it must load on top of system variables set to their default values. If you always perform a hot reboot, you always start with default values.

- 1. Open a command window on your PC.
- 2. Use your administrative credentials to login as control user.
- 3. Type mcc\_cmd 30000.1 -resethot.

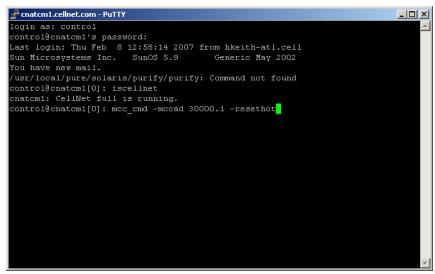

Figure 6 - 3. Hot boot concentrator

#### **Downloading Firmware OTA**

The download client program offers several command line options you can use to manage the upgrade process. These options are listed in Table 6-1 on page 57. Mandatory download options include: -mccadd, -session, and -s (image file location).

- **1.** Open a command window on your PC.
- 2. Use your administrative credentials to login as control user.
- 3. Browse to /usr/cellnet/bin.

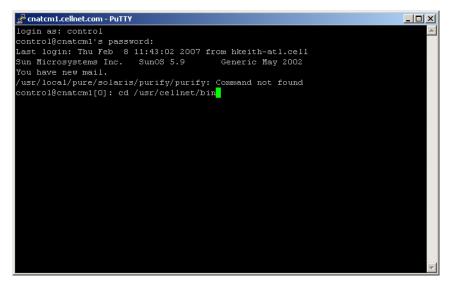

Figure 6 - 4. cd usr/cellnet/bin

**4.** Launch the download program by typing utlICDownload, then indicate options. For example, type:

utlICDownload -mccad 30000.1 -session 2 -s /home/download/ image.bin

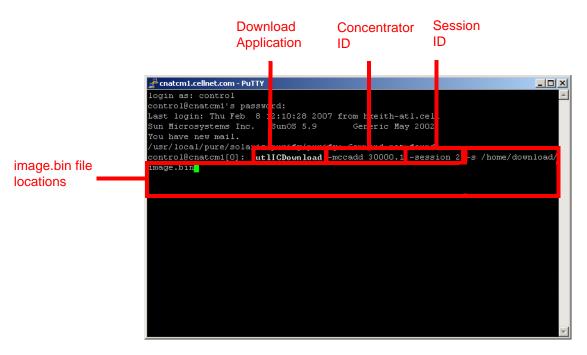

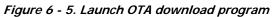

The following table lists all the options in the download program:

| Switch      | Description                                                                                                    |  |  |
|-------------|----------------------------------------------------------------------------------------------------|--|--|
| Mccad       | Mccad is the concentrator address <net>.<node> which<br/>requires a firmware upgrade.<br/>Example: utllCDownload -mccad 30000.1<br/>[Args Reqd: 1 defaults: 0.0 format: %lu]</node></net>                                                                                                    |  |  |
| Session     | Session is a number between 0 - 255. This is the session ID of<br>the download task for the concentrator. All operations for the<br>download have the same session number.<br>Example: utlICDownload -session 5<br>[Args Reqd: 1 defaults: 2 format: %lu]                                                                                                    |  |  |
| -s CIF file | The code image file (CIF) of the new version to be<br>downloaded on the concentrator is usually present in the /<br>home/download/MCC_Cnctr/ directory. If the directory does<br>not exist, create one and place the image.bin file in that<br>directory. Verify that it is the correct version. Downloading an<br>older or incorrect version can cause loss of communication<br>with the concentrator.<br>Example: utlICDownload -s /home/download/MCCCTR/<br>image.bin<br>[Args Reqd: 1 defaults: 2 format: %s] |  |  |

| Table 6-1 | . Download | Command | Line | <b>Switches</b> |
|-----------|------------|---------|------|-----------------|
|-----------|------------|---------|------|-----------------|

| Switch      | Description                                                                                                    |  |
|-------------|----------------------------------------------------------------------------------------------------|--|
| -disconnect | You need the disconnect session ID if the earlier download<br>was terminated before completion. In this case, you must<br>enter all the options of the download command and include<br>the disconnect session ID. That should be the same session<br>number that was terminated earlier.<br>Example: utlICDownload -disconnect 5 |  |
| -nohotboot  | Override automatic disconnect and hotboot to avoid hot<br>booting the MC be fore the session. In this case, you must<br>start run disconnect and hotboot.<br>Example: utllCDownload -nohotboot -session 5 -mccad<br>30000.1 -s <filename></filename>                                                                             |  |
| -waittime   | Time to wait (in seconds) before sending the next packet. The<br>download firmware process sends a total of nine packets. The<br>waittime option allows for a delay between packets sent.<br>Example: utllCDownload -waittime 4<br>/MCCCTR/image.bin<br>[Args Reqd: 1 defaults: 2 format: %s]                                    |  |
| -bankcopy   | Copy Concentrator image from B to A. The Concentrator must<br>be running the image from B.<br>This option applies to versions 14.02.06 and greater.<br>Example: utllCDownload -mccad 30000.1 -bankcopy                                                                                                    |  |
| -debugprint | Dump raw hex.<br>Example: utIICDownload -debugprint<br>[Args Reqd: 1 defaults: 2 format: %s]                                                                                                    |  |
| -help       | Print help information.<br>Example: utIICDownload -help                                                                                                    |  |
| -query      | Get status of concentrator.<br>Example: utllCDownload -query                                                                                                    |  |
| -switchover | Switchover concentrator.<br>Example: utIICDownload -switchover                                                                                                    |  |

Table 6-1. Download Command Line Switches (continued)

### **Switchover Concentrator**

After the download is complete, login to the concentrator to instruct it to switchover.

- 1. Open a command window on your PC.
- 2. Use your administrative credentials to login as control user.
- **3.** Type
  - ./utllCDownload -mccad 30000.1 -session 2 -switchover

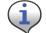

The concentrator hot boots after this step.

#### **Concentrator Verification**

Verify that the concentrator has booted up with the latest firmware.

- 1. Open a command window on your PC.
- 2. Use your administrative credentials to login as control user.

```
3. Type

oms -op getattr -class mcc -mccad 30000.1 -attrnm fWRevision -

remote
```

#### **Bankcopy MCC**

The Concentrator can send image data from B to memory location A. The Concentrator must be running from location B to ensure the operation is successful.

```
Copy the image by typing
./utllCDownload - mccad 3000.1 -session 2 -bankcopy
```

#### **Restarting a Download**

You can interrupt a download to substitute a newer file than the one currently being downloaded.

- Suspend the client program by typing Control + C
- 2. Send a disconnect command. At the prompt type utlICDownload -mccad 30000.1 -session 2 -disconnect
- **3.** Hot boot the concentrator.

# **Upgrading Concentrator Firmware Directly via Cable**

You can connect a cable to the concentrator and upgrade interior components via direct cable connection or through a wired intranet or hub. Following are direct upgrade procedures. To perform these tasks you need:

- a concentrator
- a serial cable
- an AC power cable
- an intranet connection
- a hub (optional)
- an upgrade CD or link that includes rom.bin and image.bin files
- Hyperterminal
- a command prompt
- Network Configuration Manager

#### **Connecting to the Concentrator Via Cables Using a Router**

If you would like to be able to access the intranet from your PC while programming the concentrator, then set up the cables using a router.

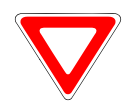

Use a router to perform this procedure. This procedure is not designed to work with a switch.

It enables you to share one intranet connection with your PC and your concentrator simultaneously.

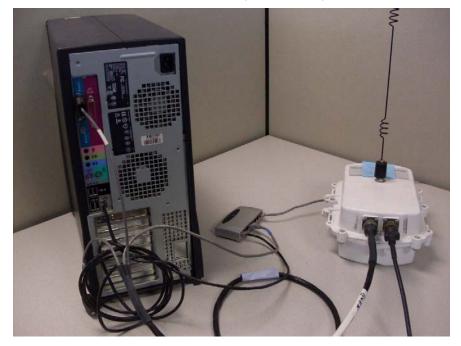

Figure 6 - 6. Diagram of router cable setup

- 1. Connect the programming cable branch (labeled "Console") to the concentrator.
- 2. Connect the ethernet branch (labeled "Ethernet") to the router.
- **3.** Plug your network cable into the router.
- 4. Connect the router to the network port on the PC via network cable.
- 5. Connect the other end of the programming cable to the COM port on the PC.

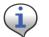

Do not plug the LPP branch into the PC.

6. Launch Hyperterminal on the PC.

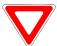

Launch Hyperterminal before supplying power to the concentrator.

7. "Boot Up in Dialog", type y for yes.

8. Connect the AC power cable to the concentrator, and plug the other end into an outlet.

#### Loading the Concentrator Firmware Via Cables Using a Router

Hyperterminal automatically detects the concentrator. If it does not, close the Hyperterminal session, unplug the concentrator, and start again.

- **1.** Assign the concentrator an IP address.
  - In Hyperterminal, specify the COM 1 port and properties as follows:
  - Bits per second: 9600 baud
  - Data bits: 8
  - Parity: None
  - Stop bits: 1
  - Flow control: **None**.

|                        |                                     | ? ×                                                      |
|------------------------|-------------------------------------|----------------------------------------------------------|
|                        |                                     |                                                          |
|                        |                                     |                                                          |
| d: 9600                |                                     | •                                                        |
|                        |                                     | _                                                        |
| s: 18                  |                                     | -                                                        |
| y: None                |                                     | •                                                        |
| s: 1                   |                                     | -                                                        |
|                        |                                     |                                                          |
| ol: <mark> None</mark> |                                     |                                                          |
|                        | Postero D                           | of sults                                                 |
|                        |                                     |                                                          |
| ОК                     | Cancel                              | Apply                                                    |
|                        | s: 8<br>y: None<br>s: 1<br>ot: None | s: 8<br>y: None<br>s: 1<br>bt: None<br><u>R</u> estore D |

Figure 6 - 7. Hyperterminal COM port and properties

A. When the Diagnostic Mode menu displays, type **n** to configure network parameters.

| 🇞 IC - HyperTerminal                                                                                                    |   |
|----------------------------------------------------------------------------------------------------|---|
| Elle Edit View Call Iransfer Help                                                                                                    |   |
|                                                                                                    |   |
| i Display firmware version info<br>c Configuration (EEPROM) menu<br>r Ramlog<br>b Reboot/reset the board<br>t Diagnostic tests menu<br>n Network Parameters Config Menu<br>Select option (? for menu): n |   |
| Connected 0:04:09 Auto detect 9600 8-N-1 SCROLL CAPS NUM Capture Print echo                                                                                                    | 1 |

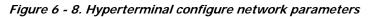

**B.** Type **c** for Change Network Parameters.

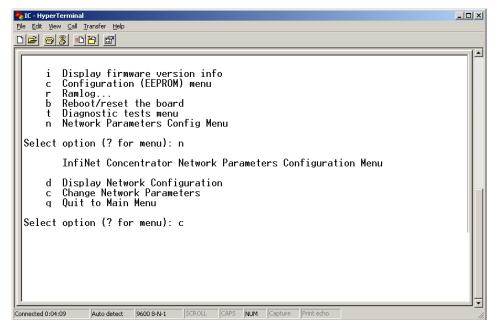

Figure 6 - 9. Hyperterminal change network parameters

C. Type y for Yes to go to the network to dynamically obtain an IP address.

| · · ·                                                                                                    |             |
|----------------------------------------------------------------------------------------------------|-------------|
| Ele Edit Yew Call Iransfer Help                                                                                                    |             |
|                                                                                                    |             |
| i Display firmware version info<br>c Configuration (EEPROM) menu<br>r Ramlog<br>b Reboot/reset the board<br>t Diagnostic tests menu<br>n Network Parameters Config Menu              |             |
| Select option (? for menu): n<br>InfiNet Concentrator Network Parameters Configuration Menu<br>d Display Network Configuration<br>c Change Network Parameters<br>q Quit to Main Menu |             |
| Select option (? for menu): c                                                                                                    |             |
| For each of the following questions, you can press <return> to select the value shown in braces, or you can enter a new value.</return>                                              |             |
| NETWORK INTERFACE PARAMETERS<br>Obtain IP settings from the network?[N] _                                                                                                    |             |
| Connected 0:04:09 Auto detect 9600 8-N-1 SCROLL CAPS NUM Capture Print echo                                                                                                    | ידר<br>יייי |

#### Figure 6 - 10. Hyperterminal obtain IP from network

- **D.** Press the **Enter** key to keep the default options:
  - Set IP Address?
  - Set Subnet.Mask?
  - Set Gateway IP Address?
  - Set NAC Address?
  - Set Ethernet Duplex Setting?

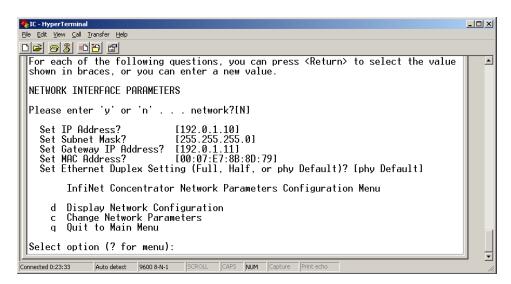

Figure 6 - 11. Hyperterminal keep default settings

**E.** Type **q** for Quit. Hyperterminal displays a message to let you know it is saving changes in memory.

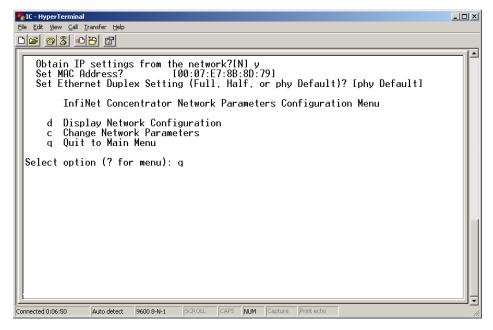

Figure 6 - 12. Hyperterminal quit Diagnostics

- **F.** Type **b** to Boot the concentrator.
- **G.** Type **y** for Yes to reset the system. Wait for the reset to complete. When Hyperterminal restarts, it displays new IP address. Note the IP address; you will need it for subsequent steps.
- 2. Copy the rom.bin and image.bin files to your c:\ drive before starting the update Flash memory process.
- **3.** Update the rom.bin file.
  - **A.** Open a command prompt window, usually under **Start | Programs | Accessories.** Keep Hyperterminal open.

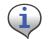

Try to position the c:\ prompt and Hyperterminal windows so that you can see both of them at once.

**B.** Type ftp, space, and then the IP address just assigned to your concentrator, in this example ftp 172.25.113.82. The command window connects to the CPU to update the rom.bin.

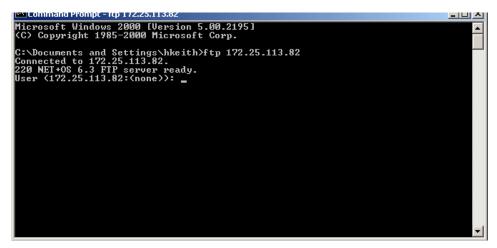

Figure 6 - 13. C:\ prompt

C. Type the user root then the Enter key. The user is case-sensitive.

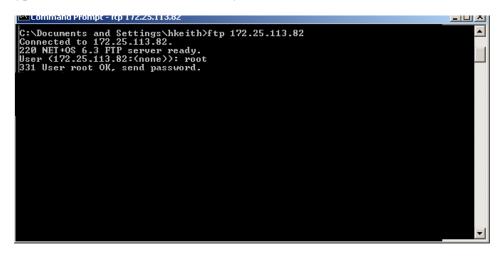

Figure 6 - 14. C:\ root

- **D.** Type password Netsilicon or password, then the **Enter** key. This password is case-sensitive.
- E. Type bin, then the Enter key.

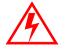

Skipping this critical step corrupts the image on your concentrator.

| Lommand Prompt - Itp 172.25.113.82                                                                                                    | 티비스      |  |
|----------------------------------------------------------------------------------------------------|----------|--|
| C:\Documents and Settings\hkeith}ftp 172.25.113.82<br>Connected to 172.25.113.82.<br>220 NET+0S 6.3 FTP server ready.<br>User (172.25.113.82:(none)): root<br>331 User root OK, send password.<br>Password:<br>230 Password OK.<br>ftp> bin<br>200 Type set to I.<br>ftp> put |          |  |
|                                                                                                    |          |  |
|                                                                                                    | <b>.</b> |  |

Figure 6 - 15. c:\ password

F. Type put c:\rom.bin, then the Enter key

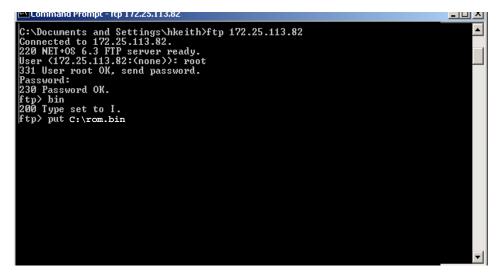

Figure 6 - 16. .put C:\rom.bin

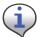

If you saved the bin files somewhere other than the C:\ drive, then type the correct file path in this step.

G. Type bye.

| Command Prompt                                                                                                    | 티비즈 |
|----------------------------------------------------------------------------------------------------|-----|
| Microsoft Windows 2000 [Version 5.00.2195]<br>(C) Copyright 1985-2000 Microsoft Corp.                                                                                                    |     |
| C:\Documents and Settings\hkeith>ftp 172.25.113.82<br>Connected to 172.25.113.82.<br>220 NET+0S 6.3 FTP server ready.<br>User (172.25.113.82:(none)): root<br>331 User root OK, send password.<br>Password:<br>230 Password OK.<br>ftp> bin<br>200 Type set to I.<br>ftp> put c:\rom.bin<br>200 PORI command Ok.<br>150 About to open data connection.<br>226 Transfer complete<br>ftp: 63892 bytes sent in 0.00Seconds 63892000.00Kbytes/sec.<br>ftp> bue |     |
| 221 Goodbye.                                                                                                    |     |
| C:\Documents and Settings\hkeith>_                                                                                                    |     |
|                                                                                                    |     |

Figure 6 - 17. C:\bye

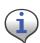

After a few seconds, Hyperterminal displays messages to confirm a successful restart. When you see the message "Ramlog Read Successful," you can continue with the programming process.

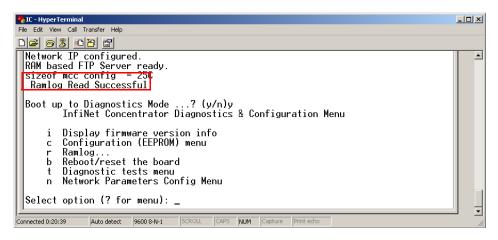

Figure 6 - 18. Ramlog read successful message

- 4. Boot to Diagnostics Mode by typing **y** for yes in the Hyperterminal window.
- 5. Update the image.bin file.
  - A. Open a command prompt window, usually under Start | Programs | Accessories.

**B.** Type ftp, space, and then the IP address just assigned to your concentrator, for example ftp 192.0.1.10. The command window connects to the CPU board to update the image.bin.

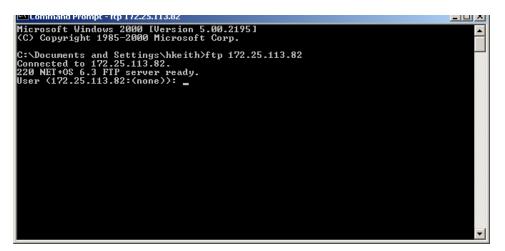

Figure 6 - 19. C:\ prompt

C. Type user root, then the Enter key. The user is case-sensitive.

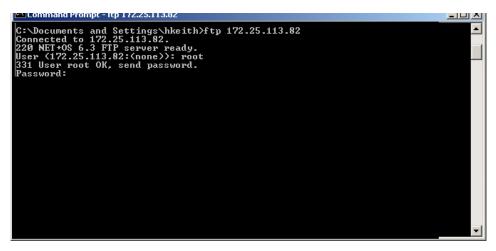

Figure 6 - 20. C:\root

- **D.** Type password Netsilicon or password, then the **Enter** key. This password is case-sensitive.
- E. Type bin, then the Enter key.

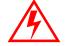

Skipping this critical step corrupts the image on your concentrator.

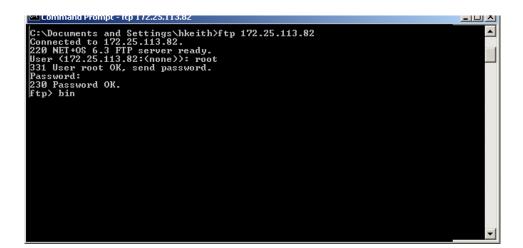

Figure 6 - 21. C:\Netsilicon

F. Type put c:\image.bin, then the Enter key.

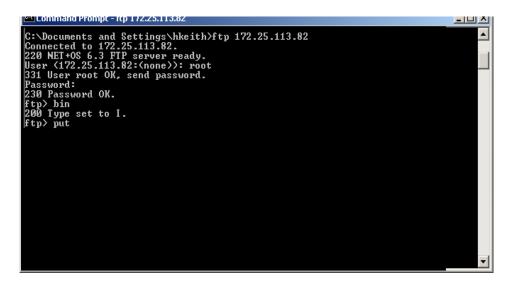

Figure 6 - 22. put C:\image.bin.

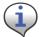

If you saved the bin files somewhere other than the C:\ drive, then type the correct file path in this step.

G. Type bye.

| C:\WINNT\system32\cmd.exe                                                                                               |          |
|----------------------------------------------------------------------------------------------------|----------|
| Microsoft Windows 2000 [Version 5.00.2195]<br>(C) Copyright 1985-2000 Microsoft Corp.                                   |          |
| C:\Documents and Settings\hkeith>ftp 172.25.113.196<br>Connected to 172.25.113.196.<br>220 NET+OS 6.3 FTP server ready. |          |
| User (172.25.113.196:(none)): root<br>331 User root OK, send password.<br>Password:<br>230 Decement OV                  |          |
| 230 Password OK.<br>ftp> put c:\image.bin<br>200 PORT command Ok.                                                       |          |
| 150 About to open data connection.<br>226 Transfer complete<br>ftp: 1067899 bytes sent in 1.13Seconds 949.24Kbytes/sec. |          |
| ftp> bye<br>221 Goodbye.                                                                                                |          |
| C:\Documents and Settings\hkeith>                                                                                       |          |
|                                                                                                    | <b>_</b> |

Figure 6 - 23. C:\bye

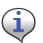

After a few seconds, Hyperterminal displays messages to confirm a successful restart. When you see the message "Ramlog Read Successful," you can continue with the programming process.

- 6. Boot to Diagnostics Mode by typing y for yes in the Hyperterminal window.
- 7. When the command prompt displays a message to say the transfer is complete, type by e to reset the board.
- 8. Return to Hyperterminal. Type y for Yes to return to the Diagnostics menu.

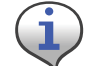

Return to Diagnostics quickly, or Hyperterminal tries to obtain another new IP address.

9. Confirm the subnet mask address.

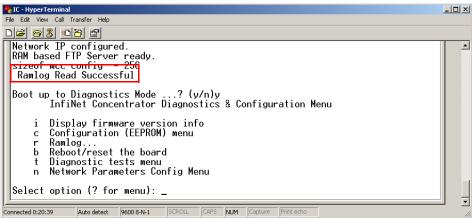

Figure 6 - 24. Ramlog read successful message

H. In the Diagnostics Menu, type n for Network Parameters Config Menu.

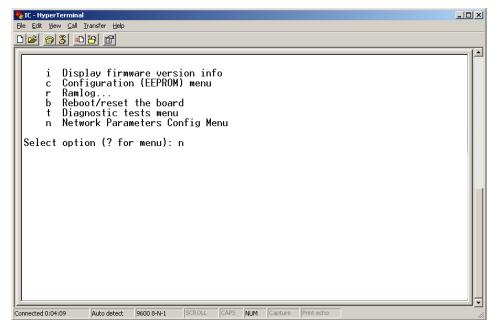

Figure 6 - 25. Hyperterminal network configuration

**I.** Type **c** for Change Network Parameters.

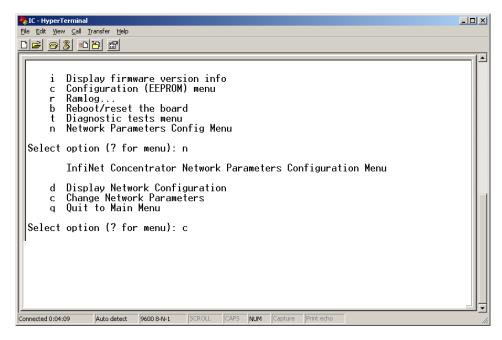

Figure 6 - 26. Hyperterminal change

J. Press the Enter key at N to specify a static IP.

| 🗞 IC - HyperTerminal                                                                                                    | IX                |  |
|----------------------------------------------------------------------------------------------------|-------------------|--|
| Elle Edit View Call Iransfer Help                                                                                                    |                   |  |
|                                                                                                    |                   |  |
|                                                                                                    |                   |  |
| i Display firmware version info<br>c Configuration (EEPROM) menu<br>r Ramlog<br>b Reboot/reset the board<br>t Diagnostic tests menu<br>n Network Parameters Config Menu |                   |  |
| Select option (? for menu): n<br>InfiNet Concentrator Network Parameters Configuration Menu                                                                             |                   |  |
| d Display Network Configuration<br>c Change Network Parameters<br>q Quit to Main Menu                                                                                   |                   |  |
| Select option (? for menu): c                                                                                                    |                   |  |
| For each of the following questions, you can press <return> to select the value shown in braces, or you can enter a new value.</return>                                 |                   |  |
| NETWORK INTERFACE PARAMETERS<br>Obtain IP settings from the network?[N] _                                                                                               |                   |  |
| Connected 0:04:09 Auto detect 9600 8-N-1 SCROLL CAPS NUM Capture Print echo                                                                                             | ] <b>.</b><br>//. |  |

#### Figure 6 - 27. Hyperterminal no

K. At the Subnet mask prompt, re-type the subnet indicated by Hyperterminal.

| 🏀 IC - HyperTerminal                                                                                                    |  |
|----------------------------------------------------------------------------------------------------|--|
| <u>Eile Edit View Call Transfer H</u> elp                                                                                                    |  |
|                                                                                                    |  |
| Select option (? for menu): n                                                                                                    |  |
| InfiNet Concentrator Network Parameters Configuration Menu                                                                                                    |  |
| d Display Network Configuration<br>c Change Network Parameters<br>q Quit to Main Menu                                                                                               |  |
| Select option (? for menu): c                                                                                                    |  |
| For each of the following questions, you can press <return> to select the value shown in braces, or you can enter a new value.</return>                                             |  |
| NETWORK INTERFACE PARAMETERS                                                                                                    |  |
| Please enter 'y' or 'n' network?[N]                                                                                                    |  |
| Set IP Address?         [192.0.1.10]         192.0.1.10           Set Subnet Mask?         [255.255.0]         255.255.255.0           Set Gateway IP Address?         [192.0.1.11] |  |
| Connected 0:42:17 Auto detect 9600 8-N-1 SCROLL CAPS NUM Capture Print echo                                                                                                    |  |

#### Figure 6 - 28. Hyperterminal re-type subnet mask

- L. Press the Enter key for the rest of the default options:
  - Set IP Address?
  - Set Subnet.Mask?
  - Set Gateway IP Address?
  - Set NAC Address?

M. Set Ethernet Duplex Setting?

|                                                                                                    | IJŇ            |
|----------------------------------------------------------------------------------------------------|----------------|
| Ele Edit View Call Iransfer Help                                                                                                    |                |
|                                                                                                    | 1.1            |
| t Diagnostic tests menu<br>n Network Parameters Config Menu                                                                                                    |                |
| Select option (? for menu): n                                                                                                    |                |
| InfiNet Concentrator Network Parameters Configuration Menu                                                                                                    |                |
| d Display Network Configuration<br>c Change Network Parameters<br>q Quit to Main Menu                                                                                                    |                |
| Select option (? for menu): c                                                                                                    |                |
| For each of the following questions, you can press <return> to select the value shown in braces, or you can enter a new value.</return>                                                                                                    |                |
| NETWORK INTERFACE PARAMETERS                                                                                                    |                |
| Please enter 'y' or 'n' network?[N]                                                                                                    |                |
| Set IP Address?         [192.0.1.10]         192.0.1.10           Set Subnet Mask?         [255.255.255.0]         255.255.255.0           Set Gateway IP Address?         [192.0.1.11]         192.0.1.11           Set MAC Address?         [00:07:E7:8B:80:79] |                |
| Connected 0:01:17 Auto detect 9600 8-N-1 SCROLL CAPS NUM Capture Print echo                                                                                                    | <u>۔</u><br>// |

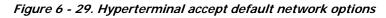

**N.** Type **q** for Quit.

| Obtain IP settings from the network?[N] y<br>Set MAC Address? [00:07:E7:88:8D:79]<br>Set Ethernet Duplex Setting (Full, Half, or phy Default)? [phy Default]<br>InfiNet Concentrator Network Parameters Configuration Menu<br>d Display Network Configuration<br>c Change Network Parameters<br>q Quit to Main Menu<br>Select option (? for menu): q<br>Saving the changes in NV memoryDone.<br>InfiNet Concentrator Diagnostics & Configuration Menu<br>i Display firmware version info<br>c Configuration (EEPROM) menu<br>r Ramlog<br>b Reboot/reset the board<br>t Diagnostic tests menu<br>n Network Parameters Config Menu<br>Select option (? for menu): | %IC - HyperTerminal                                                                                                    |  |
|----------------------------------------------------------------------------------------------------|----------------------------------------------------------------------------------------------------|--|
| Set MAC Address? [00:07:E7:8B:8D:79]<br>Set Ethernet Duplex Setting (Full, Half, or phy Default)? [phy Default]<br>InfiNet Concentrator Network Parameters Configuration Menu<br>d Display Network Configuration<br>c Change Network Parameters<br>q Quit to Main Menu<br>Select option (? for menu): q<br>Saving the changes in NV memoryDone.<br>InfiNet Concentrator Diagnostics & Configuration Menu<br>i Display firmware version info<br>c Configuration (EEPROM) menu<br>r Ramlog<br>b Reboot/reset the board<br>t Diagnostic tests menu<br>n Network Parameters Config Menu<br>Select option (? for menu):                                              |                                                                                                    |  |
|                                                                                                    | Obtain IP settings from the network?[N] y         Set MAC Address?       100:07:E7:88:80:79]         Set Ethernet Duplex Setting (Full, Half, or phy Default)? [phy Default]         InfiNet Concentrator Network Parameters Configuration Menu         d Display Network Configuration         c Change Network Parameters         q Quit to Main Menu         Select option (? for menu): q         Saving the changes in NV memoryDone.         InfiNet Concentrator Diagnostics & Configuration Menu         i Display firmware version info         c Configuration (EEPROM) menu         r Ramlog         b Reboot/reset the board         t Diagnostic tests menu |  |
|                                                                                                    | Select option (? for menu):                                                                                                    |  |

Figure 6 - 30. Hyperterminal quit

#### **Testing the Concentrator**

Test the concentrator to verify that it has been programmed correctly.

- **1.** Unplug the ethernet cable from the router.
- 2. In the Diagnostics menu, type **b** to reboot the concentrator system.

| 🏀 IC - HyperTerminal                                                                                                    |     |
|----------------------------------------------------------------------------------------------------|-----|
| Elle Edit View Call Iransfer Help                                                                                                    |     |
|                                                                                                    |     |
| c Change Network Parameters<br>q Quit to Main Menu                                                                                                    |     |
| Select option (? for menu): q                                                                                                    |     |
| Saving the changes in NV memoryDone.                                                                                                    |     |
| InfiNet Concentrator Diagnostics & Configuration Menu                                                                                                    |     |
| i Display firmware version info<br>c Configuration (EEPROM) menu<br>r Ramlog<br>b Reboot/reset the board<br>t Diagnostic tests menu<br>n Network Parameters Config Menu<br>Select option (? for menu): b |     |
|                                                                                                    |     |
| Connected 0:31:05 Auto detect 9600 8-N-1 SCROLL CAPS NUM Capture Print echo                                                                                                    | 11. |

Figure 6 - 31. Diagnostic Menu

**3.** Hyperterminal reboot

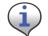

If the Diagnostics Menu does not display, then start over again from the first step in this section.

4. Type y to Yes, reset the system. Wait for the system to boot into normal operation.

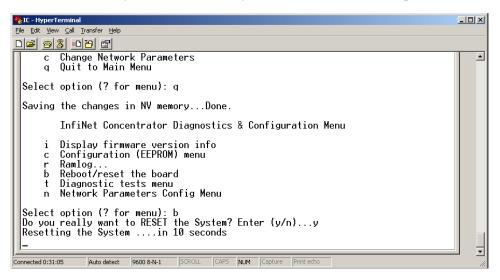

Figure 6 - 32. Hyperterminal rebooting message

5. Type i to display firmware version information.

**6.** Verify the version number.

| 餐 IC - HyperTerminal                                                        |     |
|-----------------------------------------------------------------------------|-----|
| Eile Edit View Call Iransfer Help                                           |     |
|                                                                             |     |
| b Reboot/reset the board                                                    |     |
| t Diagnostic tests menu                                                     |     |
| n Network Parameters Config Menu                                            |     |
| Select option (? for menu): i                                               |     |
|                                                                             |     |
| Cellnet InfiNet Concentrator                                                |     |
| Version 14.02-02,[nsharma@cell-test1-atl-CYGWIN_NT-5.0-phase2],Mon_Aug      |     |
| 7 11:19:13 EDT 2006                                                         |     |
| InfiNet Concentrator Diagnostics & Configuration Menu                       |     |
| i Display firmware version info                                             |     |
| c Configuration (EEPROM) menu                                               |     |
| r Ramlog                                                                    |     |
| b Reboot/reset the board                                                    |     |
| t Diagnostic tests menu                                                     |     |
| n Network Parameters Config Menu                                            |     |
| Solart antion (2 for new).                                                  |     |
| Select option (? for menu): _                                               | 그   |
| Connected 0:33:47 Auto detect 9600 8-N-1 SCROLL CAPS NUM Capture Print echo |     |
|                                                                             | 111 |

Figure 6 - 33. Hyperterminal reboot

7. Unhook all the cables.

# **Upgrading IWR Radio Firmware**

To perform these tasks you need:

- Direct or OTA concentrator connection
- RadioShop

Specific instructions for updating the IWR firmware using RadioShop are in the *RadioShop Getting Started Guide*.

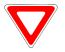

Verify with your Landis+Gyr representative that you are using the latest available version of the RadioShop application.

# **Upgrading the Radio's DCW**

A Device Control Word (DCW) is a program written in the Gridstream programming language. DCWs execute within Gridstream devices and provide the ability to control the device. The DCW interacts with firmware and directs the radio to do things such as reboot or perform advanced functions.

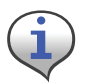

For instance, the MCCTIME.hex DCW contains the current version of MCC Helper. MCC Helper queries the radio to get its ID, and begins sending discovery packets to the assigned Take Out Point.

- **1.** Open the Network Configuration Manager tool.
- 2. Connect to the concentrator's radio.
- 3. Click the Load DCW button.
- 4. Select the DCW from the file list.
- 5. Click the **Open** button.
- **6.** The DCW loads and a series of messages display along the status bar of the Network Configuration Manager window.
- 7. Network Configuration Manager displays a message when the DCW loads successfully.

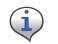

The MCC Helper DCW displays in the DCW section of the window. Verify with customer support at <u>solutionsupport.na@landisgyr.com</u> that you have the most current version.

For more information about working with DCWs, see the *Network Configuration Manager Users Guide*.

# **7** Troubleshooting

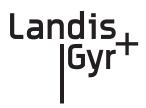

This chapter lists common issues and steps to take to solve related problems. Contact Landis+Gyr Customer Operations at <u>solutionsupport.na@landisgyr.com</u> with questions.

# **Verifying Configuration**

If the network does not discover a concentrator, verify that the correct Network ID and destination are programmed into the radio. If so, then verify that the radio can communicate with the TOP.

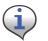

The Network Configuration Manager application is required to perform these steps.

To verify communications with the TOP, use the ping command in the Network Configuration Manager application. This sends a message to the TOP and back to verify the TOP exists. Ping while plugged directly into the concentrator via a cable or over the air via another radio from the ground that is connected to the concentrator.

- If the ping is not successful, double-check the destination or choose another TOP.
- If the ping is successful, ensure that the radio is able to read the MCCID in the CPU.

To check the CPU, connect to the radio, and then locate the MCCID (in format MCC Helper v1.16a (130603) from the DCW list on the Network Configuration Manager main screen, as shown in Figure 7 - 1.

| .PP cable baud ra                   | ate: Backoff Strategy:Cul-de-sac pk                                      | tts: 🗌 Mfg Mode          |
|-------------------------------------|--------------------------------------------------------------------------|--------------------------|
| 9600 _                              | <ul> <li>Random between 0 and 4.2 seconds</li> <li>Veer Right</li> </ul> | <b>-</b>                 |
| ransparent Port:<br>Baud rate: 1920 | 00  Packet Delays: Port to RF: 40 msecs RF to Port: 0 (disabled) Mode: N | Iormal                   |
| Moo                                 | od: 🔽 Quick 🔽 Reliable 🔽 Persistent 🛛 Time-to-Live: 300                  | seconds Priority:        |
| Default Destinat                    | tion: 4F.91.E6.20.92.1F [FE.FE.FF.03]                                    | ✓ Ping Set as NCM Target |
|                                     | Take Out Point, v1.10.2578.22773 (TOP1)                                  | (Confirmed)              |
| iCW's                               |                                                                          |                          |
| Load DCW                            | 8K slot: MCC Helper v1.16a (130603) from 4F.91.E6.20.92.1F [Ff           | E.FF.00.A7], Restartable |
| Remove                              | slot 1: <empty><br/>slot 2: <empty></empty></empty>                      |                          |
| riemove                             |                                                                          |                          |

Figure 7 - 1. MCCID

If the MCCID is zero (in format MCC Helper v1.16a (0) from 4F.91.E6.20.92.1F [FE.FF.00.A7]), a CPU configuration failure occurred and the DCW was unable to communicate with the CPU. To configure the CPU so it can communicate with the DCW, complete the following steps:

- 1. Connect to the CPU using Hyperterm, and then select **Y** in the Boot screen to boot the unit into diagnostic mode.
- **2.** Type **C**.

The EEPROM Configuration menu is displayed for you to verify information.

- **3.** Verify or edit the programmed values for:
  - MccNetAddress
  - MccNodeAddress
  - LogMgrNetAdddress
  - LogMgrNodeAddress
  - AlarmNetAddress
  - AlarmNodeAddress
  - MinutesFromGMT
  - DayLightSavingsType

Follow the instructions and exit the EPROM menu, booting only if requested by the unit.

# A Product Specifications

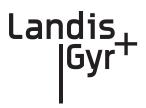

| Element                                     | Description                                                                                    |
|---------------------------------------------|------------------------------------------------------------------------------------------------|
| Concentrator Dimensions (Excludes antennas) | H x W x D<br>4.9" x 11.82" x 9.30"                                                             |
| Antennas                                    | Three (3), one on top and two on the bottom. Typical antenna length is 17.5".                  |
| Weight                                      | 12.5 Lbs.                                                                                      |
| Standards Compliance                        | FCC Part 15, Class B                                                                           |
| Operating AC Voltage                        | Autoranging 120-277 VAC                                                                        |
| Operating Temperature                       | -40°C to 85°C                                                                                  |
| Storage Temperature                         | -40°C to 85°C                                                                                  |
| Color                                       | White                                                                                          |
| Enclosure Material/Type                     | Aluminum/NEMA-4                                                                                |
| Battery Backup Time                         | 8 hrs, typical                                                                                 |
| Data Storage                                | 3 days, typical                                                                                |
| Backup Battery                              | Sealed lead-acid 12V 4.5 Amp/hr battery                                                        |
| Mounting Options                            | Utility pole and streetlights                                                                  |
| Communication Technology                    | Direct Sequence Spread Spectrum - LAN, Asynchronous<br>Frequency Hopping Spread Spectrum - WAN |
| Modulation Scheme                           | On/Off Keying (OOK) - LAN<br>Frequency Shift Keying (FSK) - WAN                                |
| Number of Network Elements Under<br>Control | <ul> <li>1500 Communication modules, max</li> <li>500-1,000 modules, typical</li> </ul>        |
| Regulatory Devices Supported                | Electric (kWh, Kvar), Gas, Water                                                               |
| Types of Data Available                     | Consumption, TOU, Peak Demand, Interval Load Profile,<br>Power Quality                         |
| Critical Alarms                             | Power Outage, Communication Loss                                                               |

#### **Table A-1. General Specifications**

| Voltage In<br>(Vac) | Current In<br>(Amps) | Load                          | Power In (W) |
|---------------------|----------------------|-------------------------------|--------------|
| 120                 | 0.151                | Battery charged/transmitting  | 12.75        |
| 240                 | 0.086                | Battery charged/transmitting  | 12.15        |
| 120                 | 0.085                | Battery charged/receive only  | 6.35         |
| 240                 | 0.050                | Battery charged/receive only  | 6.35         |
| 120                 | 0.200                | Battery charging/transmitting | 17.13        |
| 240                 | 0.120                | Battery charging/transmitting | 16.00        |

Table A-2. Power Consumption

| Table A-3. WAN Radio Specifications |
|-------------------------------------|
|-------------------------------------|

| Element                                | Description                      |
|----------------------------------------|----------------------------------|
| RF Frequency Range                     | License-free, 902-928 MHz        |
| Channels                               | 240                              |
| Channel Spacing                        | 100 kHz                          |
| RF Data Baud Rates                     | 9.6 - 38.4 kbps                  |
| Spreading Technique                    | Frequency Hopping                |
| Hopping Technique                      | Pseudo Random, Asynchronous      |
| Hopping Patterns                       | 65,536 (Unique per Network)      |
| Network Address                        | Latitude/Longitude Coordinates   |
| Frequency Stability                    | +/- 3 ppm over temperature       |
| Sensitivity (at 10% packet error rate) | -112 dBm (@ 9.6 kbps) typical    |
| Co-channel rejection                   | -10 dB typical                   |
| Adjacent Channel rejection             | 30 dB typical                    |
| Alternate Channel rejection            | 45 dB typical                    |
| Transmit Output Power<br>(WAN Radio)   | 20, 24, 29 dBm (user selectable) |

# **B** Compliance

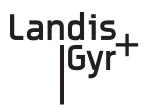

# FCC Class B

This equipment has been tested and found to comply with the limits for a Class B digital device, pursuant to Part 15 of the FCC Rules. These limits are designed to provide reasonable protection against harmful interference in a residential installation. This equipment generates, uses, and can radiate radio frequency energy and, if not installed and used in accordance with the Instructions, may cause harmful interference to radio communications. However, there is no guarantee that interference will not occur in a particular installation. If this equipment does cause harmful interference to radio or television reception, which can be determined by turning the equipment off and on, the user is encouraged to try to correct the interference by one or more of the following measures:

- Reorient or relocate the receiving antenna.
- Increase the separation between the equipment and receiver.
- Connect the equipment to an outlet on a circuit different from that to which the receiver is connected.
- Consult the dealer or an experienced radio/TV technician for help.

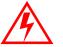

Changes or modifications not expressly approved by Landis+Gyr for compliance could void the user's authority to operate the equipment.

#### **RF Exposure**

This equipment complies with FCC radiation exposure limits set forth for an uncontrolled environment. This equipment should be installed and operated with a minimum distance of 22 cm between the radiator and your body. This transmitter must not be co-located or operated in conjunction with any other antenna or transmitter.

# **Industry Canada**

The term "IC:" before the radio certification number only signifies that Industry Canada technical specifications were met.

This Class B digital apparatus meets all requirements of the Canadian Interference Causing Equipment Regulations. Operation is subject to the following two conditions: (1) this device may not cause harmful interference, and (2) this device must accept any interference received, including interference that may cause undesired operation.

Cet appareillage numérique de la classe B répond à toutes les exigences de l'interférence canadienne causant des règlements d'équipement. L'opération est sujette aux deux conditions suivantes: (1) ce dispositif peut ne pas causer l'interférence nocive, et (2) ce dispositif doit accepter n'importe quelle interférence reçue, y compris l'interférence qui peut causer l'opération peu désirée.

To reduce potential radio interference to other users, the antenna type and its gain should be so chosen that the equivalent isotropically radiated power (e.i.r.p.) is not more than that permitted for successful communication.

This device has been designed to operate with the antennas listed below, and having a maximum gain of 5.5 dBi. Antennas not included in this list or having a gain greater than 5.5 dBi are strictly prohibited for use with this device. The required antenna impedance is 50 ohms.

Approved Antennas:

Landis+Gyr P/N 106119-000

| Element                               | Description              |
|---------------------------------------|--------------------------|
| Electromagnetic Radiated<br>Emissions | FCC Class B, Part 15.247 |
| Electromagnetic<br>Susceptibility     | ANSI C12.1               |
| Surge Withstand<br>Capability         | ANSI C12.1               |
| Electrostatic Discharge               | ANSI C12.1               |

#### Table B-1. WAN Stats: EMI & Power/Control Susceptibility

#### Table B-2. WAN Stats: Agency Approvals

| Element         | Description |
|-----------------|-------------|
| FCC Certified   | Part 15.247 |
| Industry Canada | RSS 210     |

# **C** Bench Testing

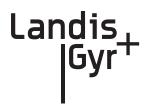

The Concentrator Test Bench verifies the following critical functionality before deployment to the field.

- WAN connectivity (DCW and Gridstream radio configuration).
- CPU configuration.
- LAN transceiver status.

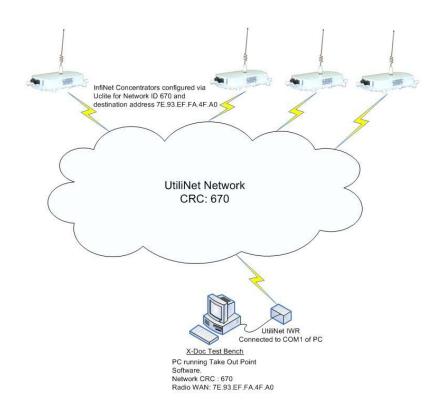

#### Figure C.1 Cross Dock Test Setup

The test setup consists of about 10 to 15 concentrators configured to work with the Gridstream test network (Network ID 670).

### **Testing Concentrators**

The steps involved in the test process are explained below.

#### 1. Configuration.

Configure the concentrators in the test bench 24 hours before starting the test.

2. Verification.

Perform the actual test verification procedure at least 24 hours (up to 48 hours) prior to the deployment.

3. Reconfiguration.

Before the final deployment, reconfigure concentrators for the utility Network ID. Modify the default destination address to one of the utility TOPs.

#### Configuration

Both the Console/LAN Packet Protocol cable (PN 19-1126) and the Network Configuration Manager application are required to configure the WAN radio in the concentrator. The test Network ID and the Default Destination address of the test TOP are highlighted in Figure C.2.

| e Options Help                                                                                                    |                           |                                                                     |                |                                        |
|----------------------------------------------------------------------------------------------------|---------------------------|---------------------------------------------------------------------|----------------|----------------------------------------|
| Connection Via<br>Connection Via COM1                                                                                                    | 🦳 Via Take C              | lut Point: < </th <th>2</th> <th>Edit</th>                          | 2              | Edit                                   |
| Hex format C Degree                                                                                                    | es C Degrees, Min         | utes, Seconds                                                       |                |                                        |
| Local Radio>[80.73                                                                                                    | .01.3B]                   |                                                                     | -              |                                        |
| arget Radio: Local Name:                                                                                                    |                           |                                                                     | -              | Neighbors                              |
| General Setup                                                                                                    |                           |                                                                     |                |                                        |
| Series IV Wangate/IWR                                                                                                    |                           | F/W: 251271-05.5                                                    | Read Settings  | Memory                                 |
| WAN Address: 41.93.16.20.9E.80                                                                                                    | <b>•</b> 0                | iet From GPS                                                        | Write Settings | Command.                               |
| letwork D: 110 👖 Wide Channel Mode                                                                                                    | Output Pow                | er: High 💌                                                          | Load Setting   | s from File                            |
| RS232 Delay     Disable Broadcasts       Disable sync pkts     Allow Infinite Hops       LPP cable baud rate:     38400 •       38400 •     Random between 0 a | LAN Beacon                | Disable fwd-to-TI<br>Solicit Links<br>Cul-de-sac pkts<br>Veer Right |                | ig Console<br>Channels<br>ter <u> </u> |
| Paul vatar I appon Packet Delaus:                                                                                                    |                           | Mode: Normal                                                        |                | es LAN addr<br>es pkt params           |
| DCW's                                                                                                    |                           |                                                                     |                |                                        |
|                                                                                                    | 19 (0) from FE.80.73.01.3 | 38.00 (00.73.01.38), R                                              | estartable     |                                        |
| LOGG DOW                                                                                                    |                           |                                                                     |                |                                        |
| Load DCW 8K slot: MCC Helper v1.<br>slot 1: <empty><br/>slot 2: <empty></empty></empty>                                                                        |                           |                                                                     |                |                                        |

Figure C.2 Sample Network Configuration Manager settings for concentrators

#### Verification

To verify the operational condition of the concentrator:

- **1.** Connect the Console port DB9 connector of the Console/LAN Packet Protocol cable (PN 19-1126) to the COM port of a laptop or a PC.
- **2.** Configure the port for the following:
  - 9600 baud
  - 8 bits
  - No parity
  - 1 Stop bit
  - No flow control

Check the concentrator via the console menu interface. There are three components:

- WAN Health Check
- CPU and Configuration Check
- LAN Health Check

#### WAN Health Check

The WAN health is determined based on the TIME exchange between the CPU and the Gridstream WAN Radio. WAN conditions and their interpretation are provided below.

#### **Ideal WAN**

Figure C.3 shows output under ideal conditions. This scenario indicates that the CPU to Gridstream Radio serial communication and the Gridstream network is operational.

```
Boot up to Diagnostics Mode ...? (y/n)
Waiting for TIME from UtiliNet Radio...
Press Any Key to continue without time...
Parsed Frame: 00 00 00 00 00 F1 44 63 C0 7E
Time = 0x4463C07E 1147388030
Got for TIME from UtiliNet Radio...
System Startup at Thu May 11 18:53:50 2006
```

Figure C.3 Boot up WAN

#### **Inconsistent WAN**

This condition indicates that the CPU is communicating with the Gridstream Radio. However, the Gridstream radio is not able to acquire time. If the time is not acquired in 2 to 3 minutes, the Gridstream network in the cross dock is not operational. Check the test TOP application, the Gridstream Radio connected to the test Take Out Point, Gridstream antennas, etc.

```
ACE: Have IP address on interface eth0: 192.168.0.6
Network IP configured.
RAM based FTP Server ready.
Size of mcc config = 228
Boot up to Diagnostics Mode ...? (y/n)
Waiting for TIME from UtiliNet Radio...
Press Any Key to continue without time...
Parsed Frame: 00 00 00 00 00 F1 00 00 00 00
Time = 0x0 0
Parsed Frame: 00 00 00 00 00 F1 00 00 00 00
```

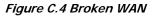

#### **Inoperable WAN**

This condition indicates that the communication between the Gridstream Radio and the CPU is inoperable (or) the Gridstream radio is not configured correctly.

- 1. Configure the Gridstream radio into the cross-dock test network as described above.
- 2. Make sure that the "MCCTIME" Helper DCW is loaded in the radio. A device control word (DCW) is a program written in the Gridstream programming language. DCW programs execute within Gridstream devices and provide the ability to control the device. The DCW sits on top of the firmware and directs the radio when it is time to reboot or perform advanced math functions.
- 3. Power cycle the concentrator and check for the time again.

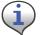

If the concentrator still does not pick time, then the unit has a inoperable WAN.

```
Boot up to Diagnostics Mode ...? (y/n) DTT Read Successful
Waiting for TIME from UtiliNet Radio...
Press Any Key to continue without time...
```

Figure C.5 Broken WAN

#### **CPU Configuration Check**

To perform a check on the CPU configuration:

- 1. From the Main Menu, go to the EEPROM configuration menu and verify the relevant EEPROM configuration parameters.
- 2. From the concentrator EEPROM Configuration Menu display the configuration. Scroll down the page that starts with "+Asap store&forward evt group size [0..65535;default=14]: 14".
- 3. Verify that the following highlighted parameters are set to 0.

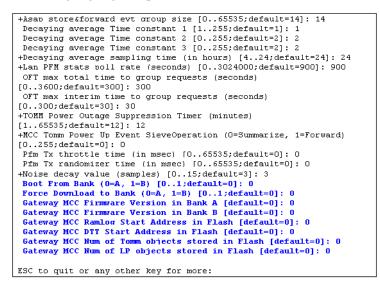

Figure C.6 CPU Configuration Check

- **4.** Scroll down to the page which starts with the configuration item "Gateway Concentrator Num of Cal objects stored in Flash [default=0]: 0".
- 5. Verify that the following highlighted parameters are set to the values as shown below.

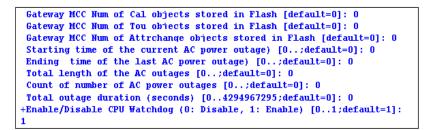

Figure C.7 Concentrator Parameters

#### LAN Health Check

The LAN health is determined from the concentrator's RAMLOG.

1. From the Concentrator Main Menu select option 'd'. The Concentrator Debug Menu appears.

2. Select option 'r', to get to Ramlog Menu.

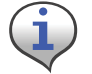

Use option 'd' to dump the ramlog.

**3.** Look into the ramlog contents for the message "Pfm: LAN transceiver is working." This indicates that the LAN transceiver is functional and the CPU is able to configure the LAN transceiver.

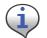

If there are any messages like "Pfm: LAN transceiver is broken", then the LAN transceiver on this unit is not functional. If there is more than one instance of the above messages, then the LAN transceiver is being reset very frequently.

| Ram Log Contents (enter any key to abort):                           |
|----------------------------------------------------------------------|
| 000>1147388030,12 Cellnet                                            |
|                                                                      |
| 001>1147388030,12 InfiNet Concentrator                               |
| 002>1147388030,12 MCC Id [100023.1]                                  |
| 003>1147388030,12 System Booted from BANK A                          |
| 004>1147388030,12 Reset flag UNKNOWN                                 |
| 005>1147388030,12 Initializing the Memory Pools                      |
| 006>1147388030,255 Initializing the STREAMS memory pools             |
| 007>1147388030,255 Launching the STREAMS Scheduler                   |
| 008>1147388030,3900 DmsDAssignId: Q1 Assigned new DMS CIA <100023,1> |
| 009>1147388030,1501 ODS: Coldstart in progress                       |
| 010>1147388030,1501 ODS: CoinUnique token 1's comp fail. tok 0x0.    |
| 1's 0x0                                                              |
| 011>1147388030,2100 * AGT: ActInit OK!                               |
| 012>1147388031,4800 BldStpStk: Building stack pcs7                   |
| 013>1147388031,4800 RStpInit: <100023.1.0> ver=2 Sent Survey Pkt     |
| 014>1147388031,3000 ASP: SAF Window Size 20099                       |
| 015>1147388031,125 PFMT: skipped 48 frames: expected 0, got 48       |
| 016>1147388031,125 PfmTossGmb: freeing 1 gmb(s) (not handled!)       |

Figure C.8 Ram Log

017>1147388033,125 Pfm: LAN transceiver is working.

Figure C.9 LAN confirmation

# D About Firmware

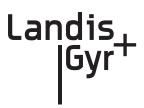

The concentrator is an integrated unit consisting of

- Gridstream Series IV Integrated WAN Radio (IWR)
- BLT IV LAN Radio
- ConnectCore 9C CPU module

The ConnectCore 9C (CC9C) module is built on NetSilicon 32-bit NET+ARM technology. This is a fully integrated system-on-chip, which provides embedded networking connectivity and additional main processor performance and bandwidth to handle sophisticated embedded applications.

The features of the CC9C module are below:

- 32-bit NS9360 processor, operating at 155MHz
- 8MB Flash and 32 MB
- 10/100 Mbit Ethernet interface with on-board RJ-45 connector
- Four, high-speed serial ports. (Three ports out of four ports are used by the concentrator, the fourth is for PC communications)
- Real Time Clock (Processor powered, no battery backup)

# **CC9C Serial Port Configuration**

The CC9C provides a general purpose I/O (GPIO) interface. The GPIO lines corresponding to Serial port A, B and C are connected to the console, Gridstream WAN Radio and BLT LAN Radio. The details of the ConnectCore module are described in "ConnectCore<sup>TM</sup> 9C Hardware Reference. Part number/version: 90000722\_A Release date: June 2005."

All the serial ports are configured in UART mode. Except for baud rate, serial port parameters on all the ports are configured for 8 Bits, No Stop Bits, 1 Parity Bit (8, N, 1) and handshake mode is 'none'.

The console port operates at 9600 baud, the WAN port operates at 19200 baud and the LAN port operates at 19200 baud.

# Startup

#### Firmware Images

The concentrator firmware consists of two image files, "rom.bin" and "image.bin". The file "rom.bin" is also referred to as the boot image. The file "image.bin" is also referred as the main/

application image. Both these images reside in the flash memory of the concentrator. The application image resides in a compressed form in the Flash memory.

During the boot-up, these image files are loaded from the Flash memory into the RAM and executed in the RAM. The following sections describe the concentrator boot-up.

#### **Initialization and Boot Image Loading**

The boot image consists of a ROM boot image that is executed directly from Flash, and a RAM boot image that is stored in a compressed form in flash, and executed from RAM. The ROM boot image executes at power up and it:

- 1. Executes the basic BSP initialization code to bring up the H/W.
- 2. Decompresses the RAM boot image from Flash to RAM.
- **3.** Starts the RAM boot image.

# **Application Image Loading**

The RAM boot image determines which application image to execute. This is based on the boot bank configuration stored in the NVRAM/EEPROM section of the Flash memory. The RAM boot image during its execution:

- Identifies the appropriate application image stored in flash.
- Decompresses the application image from Flash to RAM
- Starts the RAM application image.

#### **Application Image Startup**

The application image initializes all the necessary device divers and brings up the NET+OS operating system. The NET+OS operating system after completing its initialization passes on the control to the Concentrator Application. There are two execution modes (Diagnostics and Application) in the concentrator. The following sections describe boot-up and provide details on the execution modes.

### **Concentrator Boot-Up**

Normally, the NET+OS configuration option displays during the boot-up. During concentrator bootup, the network parameters required for configuring the TCP/IP are combined into the diagnostics and configuration mode. The details of this configuration are explained in Concentrator Diagnostics Mode. The following figure describes boot-up.

```
0002580
Boot State00000000
Loading RAM image from Bank A...
imageA size...001014bb
Executing RAM image...
ACE: Have IP address on interface eth0: 10.52.33.130
Network IP configured.
RAM based FTP Server ready.
```

#### Figure D.1 Boot Up

# **Diagnostics Mode**

During the startup, the following question displays on the console:

Boot up to Diagnostics Mode ...? (y/n)y

If the input is 'y', the concentrator goes into diagnostics mode. The diagnostic mode has limited functionality. The WAN port and the LAN port are not activated in this mode. This mode helps the user to:

- Configure the concentrator;
- Browse and capture the Ramlog; and
- Perform diagnostics tests.

Diagnostics modes are described in the following sections.

#### **Diagnostics Mode**

The diagnostics mode provides more diagnostics. In addition, this mode provides option to configure the TCP/IP Network Parameters.

|   | InfiNet Concentrator Diagnostics & Configuration Menu |
|---|-------------------------------------------------------|
| i | Display firmware version info                         |
| с | Configuration (EEPROM) menu                           |
| r | Ramlog                                                |
| ь | Reboot/reset the board                                |
| t | Diagnostic tests menu                                 |
| n | Network Parameters Config Menu                        |
|   |                                                       |

Figure D.2 Diagnostics Mode

#### **Network Parameters Configuration Menu**

Option 'n' from the "Diagnostics and Configuration" menu displays the "Network Parameters Configuration" menu, described in <u>Figure D.3</u>. In this menu, the TCP/IP network parameters are displayed by using option'd', and the network parameters are configured by using option 'c'.

```
InfiNet Concentrator Network Parameters Configuration Menu

d Display Network Configuration

c Change Network Parameters

q Quit to Main Menu

Select option (? for menu): d

NETWORK INTERFACE PARAMETERS

MAC Address : 00:40:9D:43:35:97

IP Address : 7.92.187.163

Subnet Mask : 255.255.255.0

Gateway IP Address : 7.92.187.218

Ethernet Duplex Setting: phy Default
```

#### Figure D.3 Network Parameters Configuration Menu

While configuring, the MAC Address should be set to the MAC address on the Connectcore processor board. Appropriate values to the IP address, subnet mask, gateway IP address and the Ethernet settings should be provided, to match the TCP/IP network corresponding to the local IT environment.

#### **Diagnostics Tests Menu**

Option 't' from the "Diagnostics and Configuration" menu displays the "Diagnostics & Manufacturing Tests" menu. This menu provides several test options. The menu options are described in Figure 8: Diagnostics and Manufacturing Tests Menu.

|        | InfiNet Concentrator Diagnostics & Manufacturing Tests Menu |
|--------|-------------------------------------------------------------|
|        | Manufacturing tests                                         |
| f      | Flash test                                                  |
| s      | Serial test                                                 |
| c      | Cache RAM test                                              |
| d      | AHB DMA test                                                |
| r      | RTC test                                                    |
| t      | Timer test                                                  |
| 1      | LAN-WAN test                                                |
| P      | Quit to Main Menu                                           |
| Select | option (? for menu):                                        |

Figure D.4 Diagnostics and Manufacturing Tests Menu

The option 'm' runs all the tests. This option is provided for use during the manufacturing. At the end of this test, the EEPROM would be configured to default values (based on the user input). The details of the tests performed are described in Figure D.4.

|      | h toot much a                   |                           |
|------|---------------------------------|---------------------------|
|      | h test running<br>ash size test | ENTIRE (ann. E)           |
|      | ash size test<br>h test done.   | FAILED (err: 5)<br>FAILED |
| Fias | n test done.                    | PAILED                    |
|      | al test running                 |                           |
|      | h1): PASSED                     |                           |
|      | N port Test (ch2):              | PASSED                    |
| Seri | al test done.                   | PASSED                    |
| Cach | e RAM test running              |                           |
| Ac   | dress pattern test              | PASSED                    |
| Ir   | werted address pattern test     | PASSED                    |
| Cach | e RAM test done.                | PASSED                    |
| RTC  | test running                    |                           |
| Re   | al Time Clock Alarm Test        | FAILED                    |
| EF   | R: Timeout while accessing th   | e clock (err: 1)          |
| RTC  | test done.                      | FAILED                    |
| AHB  | DMA test running                |                           |
|      | A Port Access Test (Port 1)     | PASSED                    |
|      | A Port Access Test (Port 2)     |                           |
|      | A Data Integrity Test           | PASSED                    |
|      | DMA test done.                  | PASSED                    |
| Time | er test running                 |                           |
| Ti   | mer 1                           | PASSED                    |
| Ti   | mer 2                           | PASSED                    |
| Ti   | mer 3                           | PASSED                    |
| Ti   | mer 4                           | PASSED                    |
| Ti   | mer 5                           | PASSED                    |
|      | mer 6                           | PASSED                    |
| Ti   |                                 |                           |
|      | mer 7                           | PASSED                    |

Figure D.5 Manufacturing tests in diagnostics mode

# **Application Mode**

The application mode initializes the LAN, WAN and all the necessary device drivers for normal operation. After initializing LAN and WAN, before all the system tasks are started, the concentrator waits for time from the Gridstream radio. The details of the time synchronization mechanism between the concentrator and the Gridstream WAN are explained below. Upon acquiring the TIME from the Gridstream radio, the concentrator gets into the normal application mode.

#### **TIME from Gridstream Network**

The concentrator has a Real Time Clock (RTC). However, this clock is processor powered, and has no battery backup. Therefore, time is not remembered by the concentrator during resets. The concentrator waits for the time from the Gridstream Radio. The RTC is programmed with the latest time from the concentrator.

#### **Application Troubleshooting without TIME**

In the field, there may be instances where there is no WAN connectivity and, it may be required to troubleshoot the concentrator. During boot-up, the following message is displayed on the console by the concentrator.

Waiting for TIME from Gridstream Radio... Press Any Key to continue without time...

If any key is pressed during this wait period, the concentrator goes into the troubleshooting mode. In this mode, the TIME is set a default hard coded time as shown below.

System Startup at Wed May 26 07:02:12 2010

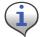

A concentrator reboot/reset is required to navigate back from troubleshooting mode to the normal application mode.

# **Persistent Data Storage**

#### **Data Storage**

There are four persistent logical data storage in the concentrator. They are:

- EEPROM This stores the system configuration information. The information stored in this is not affected by the concentrator resets. The configuration parameters stored in the EEPROM are captured in Appendix B EEPROM Configuration Parameters;
- Device Tracking Table (DTT) This is a persistent table. This table is used to store the endpoint address and their performance metrics.
- Endpoint Database (aka ODE database) This is the main database in the concentrator. This is a object database. Every endpoint is represented in the form of an object.
- Ramlog This is an in-memory file, which contains the system log. This file is preserved over the resets.

All these persistent elements are stored in the flash memory. The EEPROM is stored in the last 64K segment of the Flash memory. Rest of the data elements is stored in the Data Storage area of Flash memory.

#### Impact of Boot-up on Data Storage

The concentrator boot-up/reset impacts the data storage. The nature of the impact varies based on the type of the boot-up. There are three kinds of boot-up:

- Cold Boot DTT is cleaned up. ODE is cleaned up. The concentrator will not remember any endpoints.
- Warm boot DTT is intact. ODE is cleaned up. The concentrator remembers the endpoints it heard. However, there are no database objects corresponding to them.
- Hot Boot DTT is intact; and ODE is intact.

#### Capacity

The following table describes the data storage capacity in concentrators.

| Туре                                         | Concentrator                                                     |
|----------------------------------------------|------------------------------------------------------------------|
| Meter Endpoints (Cellnet 1-way meter module) | 5000                                                             |
| ASAP objects                                 | 300                                                              |
| Load Profile (LP) Objects                    | 3000<br><b>NOTE:</b> Only 1000 TOMMs can be set on Load Profile. |
| DTT entries                                  | 40000                                                            |
| Calendar objects                             | 20                                                               |
| Time of Use (TOU) objects                    | 20                                                               |
| Ramlog size                                  | 1024 x 80 bytes                                                  |

#### Table D-1. Concentrator Capacity

# **Cycling Power**

To immediately reboot the concentrator, perform the following steps:

1. Disconnect the AC cable from its connection on the concentrator.

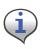

Disconnect the cable from the concentrator end, not the AC power source end. Do not disconnect the battery cable. If you cannot reach the AC cable on the concentrator end, then unplug at the source. You must wait 3 days for the battery to completely drain before you reconnect this cable.

- **2.** Wait five seconds.
- **3.** Re-connect the AC power cable to the concentrator.

# **E** About Programming and Diagnostic Cables

Landis+Gyr offers multiple cable options for performing system upgrades and configuration. The following table outlines tasks each cable can perform.

| Cable   | LPP                                                                                                    | Console                                                                                                    | Ethernet                                                                                                    |
|---------|----------------------------------------------------------------------------------------------------|----------------------------------------------------------------------------------------------------|----------------------------------------------------------------------------------------------------|
| 19-1185 | Upload DCWs,<br>Upload new<br>firmware, and<br>configure the<br>Gridstream radio<br>inside the<br>concentrator. | Configure EEPROM<br>settings in the<br>concentrator CPU,<br>which includes the<br>Concentrator Net and<br>Node ID (aka MCC<br>Net and Node), Event<br>Manager Net, and<br>Node settings. | Can do a direct FTP<br>download of<br>concentrator CPU<br>firmware via cable<br>connection. Use a<br>router, computer, and<br>Ethernet cables.                                                           |
| 19-1126 | Upload DCWs,<br>Upload new<br>firmware, and<br>configure the<br>Gridstream radio<br>inside the<br>concentrator. | Configure EEPROM<br>settings in the<br>concentrator CPU,<br>which includes the<br>Concentrator Net and<br>Node ID (aka MCC<br>Net and Node), Event<br>Manager Net, and<br>Node settings. | No Ethernet<br>connectivity. Perform<br>upgrades over the air.<br>You must have a WAN<br>network setup with a<br>Take Out Point (TOP),<br>and the Cellnet<br>system running on the<br>system controller. |

#### Table E-1. Update Cables

Landis

Gyr

# **F** Sample Survey Sheet

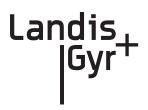

A sample survey sheet appears below. Your utility may use a different format. This illustration calls out fields to update via Hyperterminal during configuration.

| Concentrator ID  | Con_ID                                |                        |                  |
|------------------|---------------------------------------|------------------------|------------------|
|                  | 100016                                | _                      |                  |
|                  | Con Address                           |                        |                  |
|                  | Con_Address<br>10490-AMR Mountain Ave |                        | Pole_ID          |
|                  |                                       |                        | OHC60037         |
|                  | Directions                            |                        |                  |
|                  | SW of HWY 24 off Green M              | Mountain Falls Rd      |                  |
|                  | Pole_Type                             |                        |                  |
|                  | Wood                                  |                        |                  |
|                  | Notes                                 |                        |                  |
|                  |                                       |                        |                  |
|                  |                                       | 1 kana                 | Destruction Have |
|                  | Lat<br>38 55 48.0                     | Long<br>-105 0 51.804  | Destination_Hex  |
|                  |                                       |                        |                  |
|                  | Lat_Dec<br>38.93                      | Long_Dec<br>-105.01439 |                  |
|                  | 30.85                                 | -105.01459             |                  |
|                  | Destination                           |                        | Approved         |
|                  | 38 55 22.238 N 104 59 47.             | 125 W                  | ×                |
| Minutes from GMT | CRC                                   | Minutes_From_GM        | π                |
|                  | 32300                                 | 420                    |                  |
|                  | Тор                                   | Net_ID                 | Node_ID          |
| Net ID 🗕         | General Manufair                      | 20                     | 151              |
|                  | ·                                     | <u> </u>               |                  |
|                  | Survey_Date                           | Approved_ Date         |                  |
| Node ID 💻        | 10/10/2003                            | 01/20/00               |                  |
|                  | Make_Ready_Date                       | Install_Date           | 1                |
|                  | 2/27/06                               | P2/25/06               | 1                |
|                  | ,                                     | ,                      |                  |
|                  |                                       |                        |                  |
|                  |                                       |                        |                  |
|                  |                                       |                        |                  |
|                  |                                       |                        |                  |
|                  |                                       |                        |                  |

Figure F - 1. Sample survey sheet

# **G** Power Cable Installation

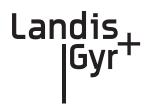

# **Power Connection and Termination**

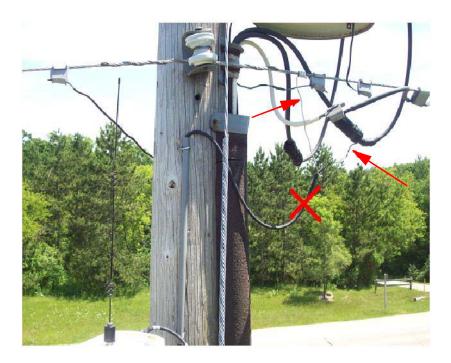

Figure G - 1. Improper Power Termination

If using the 105704-000, 105704-001, 105704-002, or 105704-003 cables, the end of the cable opposite the connector (the unterminated end) must be installed in a junction box or other suitable enclosure.

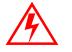

Leaving the end of the cable exposed may allow water to migrate into the cable and into the Concentrator.

See below for power cable installation procedures and details.

If power connections of this type are to be made, the 105627-000 and 105627-001 must be used. Note that a drip loop at both at both ends of the cable is needed.

#### **Recommendations**

When existing 105704-XXX cables are used, they must be terminated inside a junction or disconnect box. The inner wires cannot be exposed until after the 105704-XXX cable enters the enclosure. Once inside the box, connect the power leads to wires going to the mains per local practice. Connections to the mains must use UV-stable wiring. As long as the wire is UV-stable and rated for outdoor use, the wire model and manufacturer may be selected by the programs. Part number 18-1033 wire is acceptable and recommended.

In published examples, Collector cables are shown going through conduit. Conduit is not required for Concentrators, but the entrance to the junction box should be through a clamp at the bottom of the junction box. Junction boxes do not have a part number and are available through local vendors. As always, electrical connections need to meet the requirements of the local utility and local ordinances.

The following diagram shows an installation using a junction box with a Concentrator. If 105704-XXX cable is used, then this installation procedure is required.

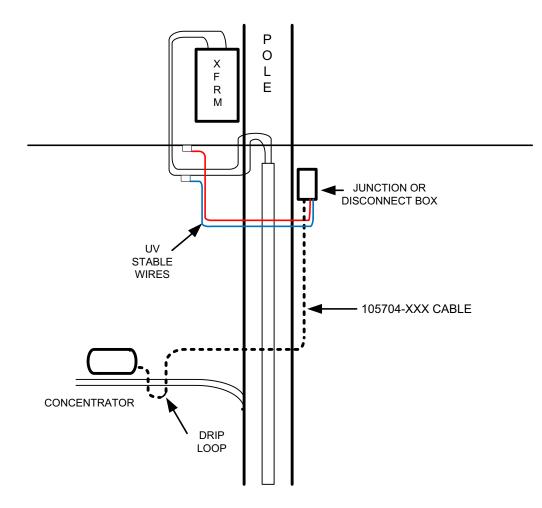

Figure G - 2. Suggested Power Termination

If the 105627-XXX cable is used, then the cable can go directly to the mains, provided drip loops are made between the mains and the Concentrator. The drip loop at the point of attachment to the mains should hang below the level of the point of attachment.

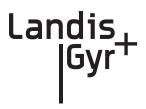

# Glossary

| BSP                           | Board Support Package                                                                                                    |
|-------------------------------|----------------------------------------------------------------------------------------------------|
| C&I                           | Commercial and Industrial meters; usually solid state meters with demand notes                                                                                                    |
| Concentrator                  | Device that collects data and events from radio frequency local area network (RF LAN) devices for storage in the object database; communicates with the Collector (Take Out Point, or TOP) to forward the metering data.                                                                                                    |
| DCW                           | A Device Control Word (DCW) is a not actually a word, but a program written<br>in the Gridstream programming language. DCWs execute within Gridstream<br>devices and provide the ability to control the device. The DCW sits on top of the<br>firmware and directs the radio to perform tasks such as reboot or other, more<br>advanced, functions. |
| Demand                        | Meter rate                                                                                                    |
| DTT                           | Device Tracking Table: The table on the Concentrator that stores information about module discovery and health statistics.                                                                                                    |
| EEPROM                        | Electrically Erasable Programmable Read-Only Memory                                                                                                    |
| Gridstream IWR                | Integrated WAN Radio. Used to communicate remotely to the network.                                                                                                    |
| LAN                           | Local Area Network, consists of endpoints and RF link between endpoints and gathering devices such as Concentrators.                                                                                                    |
| MAC                           | Media Access Controller used while configuring network parameters.                                                                                                    |
| MapInfo                       | Software that maps devices and data regarding those devices in the network.                                                                                                    |
| Network Concentrator          | See Concentrator                                                                                                    |
| NVRAM                         | Non-Volatile Random Access Memory                                                                                                    |
| OCDB                          | Operations Center DataBase. Endpoint Management system that reports to network, exchanges information with the utility.                                                                                                    |
| OTA                           | Over the Air, versus a direct or indirect (router) serial cable connection.                                                                                                    |
| Personal Protection Equipment | also called Personal Protective Equipment, all necessary equipment used for<br>worker safety while performing work on utility metering equipment as defined<br>in this manual.                                                                                                    |
| Ping                          | An "Echo" command travels to a specified device and then waits for a response.<br>The result is a report that displays the success or failure, usually a report back of<br>a timed response in seconds, of the intended action.                                                                                                    |

| RAM  | Random Access Memory                                                                                                    |
|------|----------------------------------------------------------------------------------------------------|
| RIMS | Retrofit Information Management System, an Oracle program managing the<br>shop floor assembly and programming of modules, also stands for myriad of<br>data tables. Exchanges information with OCDB. |
| RPT  | Revenue Protection Technician, utility employee responsible for identifying and taking corrective action on theft of service cases.                                                                  |
| SNR  | Signal to noise ratio: Comparison of the usable signal being transmitted to the undesired signal, usually expressed in decibels; a quality measure of a transmission.                                |
| ТОР  | Take Out Point; also called a Collector.                                                                                                    |
| TOU  | Time of Use. Specific meter rate where the usage is captured in intervals.                                                                                                    |
| WAN  | Wide Area Network, consists of data gathering devices like Concentrators and endpoints.                                                                                                    |
| XD   | Cross-Dock                                                                                                    |

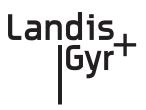

# Index

# **Numerics**

19200 baud 89 32-bit NS9360 processor 89 9600 baud 89

# A

AC power cable 28, 35, 41 Antenna Options 27 Appendix C Transmission Verification 79, 81 Application 94 Application Image Loading 90 Application Image Startup 90 Application Mode 93 Application Troubleshooting without TIME 94

# B

Bench Testing 77, 83, 89, 97 BLT III LAN Radio 89 BSP 90 Bucket Truck 10

# C

Capacity 95 CC9C Serial Port Configuration 89 CC9C) 89 Class B digital device 81 Compliance 81 Concentrator Download Menu 58–59 Concentrator Installation 27 Concentrator ping test 54 Concentrator Verification 59 Configuration 84 ConnectCore 9C CPU module 89 Console/LAN Packet Protocol cable 84 CPU configuration 86

# D

Data Storage 94

DCW 76, 86 Device Tracking Table 94 Diagnostics Mode 91 Diagnostics Tests Menu 92 Drip Loop 29 DTT 94

### Ε

EEPROM 87, 93–94 Endpoint Database 94 Error messages 7 Ethernet interface 89

### F

FCC 81, 101 Field Configuration 13 Firmware Images 89 Flash 90

# G

Glossary 103–104 Glossary Title 103

## 

I/O interface 89 ID Badges 10 Ideal WAN 85 Impact of Boot-up on Data Storage 95 Inconsistent WAN 86 Industry Canada 81 Initialization and Boot Image Loading 90 Inoperable WAN 86 Install Material 11 Installation Sheet 27 IWR 89

### Κ

Kit

Concentrator 30 Concentrator Metal Pole Mounting 35 Concentrator Phase II Battery Pack Replacement 49 Concentrator Programming 14, 29 Light Pole Mounting 29 Metal Pole Mounting 29 Part Numbers 29 Wood Pole Mounting 29, 31

# L

LAN antenna 27, 34, 39, 41 LAN Health Check 87 Landis+Gyr Technical Support 7

# Μ

MCCTIME Helper DCW 15, 86

### Ν

Network Configuration Manager 15 Network ID 15, 84 Network Parameters Configuration Menu 92

# 0

ODE database 94 Operations 53

## Ρ

Part 15 of the FCC Rules 81 Performance 79 Permits 10 Persistent Data Storage 94 Phase II Concentrator Capacity 95 PN 01-1039 49 01-1239 30 101849-100 49 101983-025 31, 35, 44 103826-000 28, 43 105628-000 14 105704-000 28 105704-001 28 105704-002 28 106119-000 30 16-0214 35, 38 19-1013 32, 43 19-1027 14 19-1126 84,97

19-1135 14 - 1514,97 19-1185 19-2200 31, 43 19-2215 35 22-0375 35, 43 22-0421 32, 36, 44 22-0453 36 22-0587 36 22-1062 36 22-1071 32 22-1072 44 22-2319 36 26-1046 14 15 26-1061 26-1139 49 28-1012 30 28-1031 44 28-1061 37, 44 28-1090 36, 38 28-2315 36 45-1046 14, 29 45-1048 29, 31, 34 45-1049 29, 43 45-1050 29, 35 29 45-1055 Power Cable Preparation 28 Power Requirements 27 Publication number 8

# R

RAM 90 RAMLOG 87 Ramlog 94 Real Time Clock 89, 94 Replacing the Battery Pack 50 RF Exposure 81 RF Mesh Network 5 ROM 90

# S

Serial ports 89 Series IV 47–48, 89 series IV 47 Site Survey 10 Startup 89 Supervision 10

### Т

TCP/IP 91

technical support 7 Test Bench 83 TIME from UtiliNet Network 94 Timeline 10 Titles Glossary 103 Tool List 11 Troubleshooting 77

# U

UART 89 UtiliNet Series III Integrated WAN Radio 89

# W

WAN antenna 27, 34, 39–40 WAN Health Check 85